# **Leaf and ATLAS Query Tools**

Patricia Kovatch, Dean Sharon Nirenberg, MD, Lead Physician Informaticist Naomi So MD, Physician Informaticist Scientific Computing and Data Icahn School of Medicine at Mount Sinai

October 11, 2023

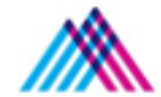

Icahn School of Medicine at Mount Sinai

## **Agenda**

- 1. The Mount Sinai Data Warehouse
- 2. Introduction to Leaf & ATLAS Cohort Query Tools
- 3. Leaf
- 4. ATLAS
- 5. MSDW Custom Data Set Request

## **Mount Sinai Data Warehouse**

### **Scientific Computing FAIR Principles for Data**

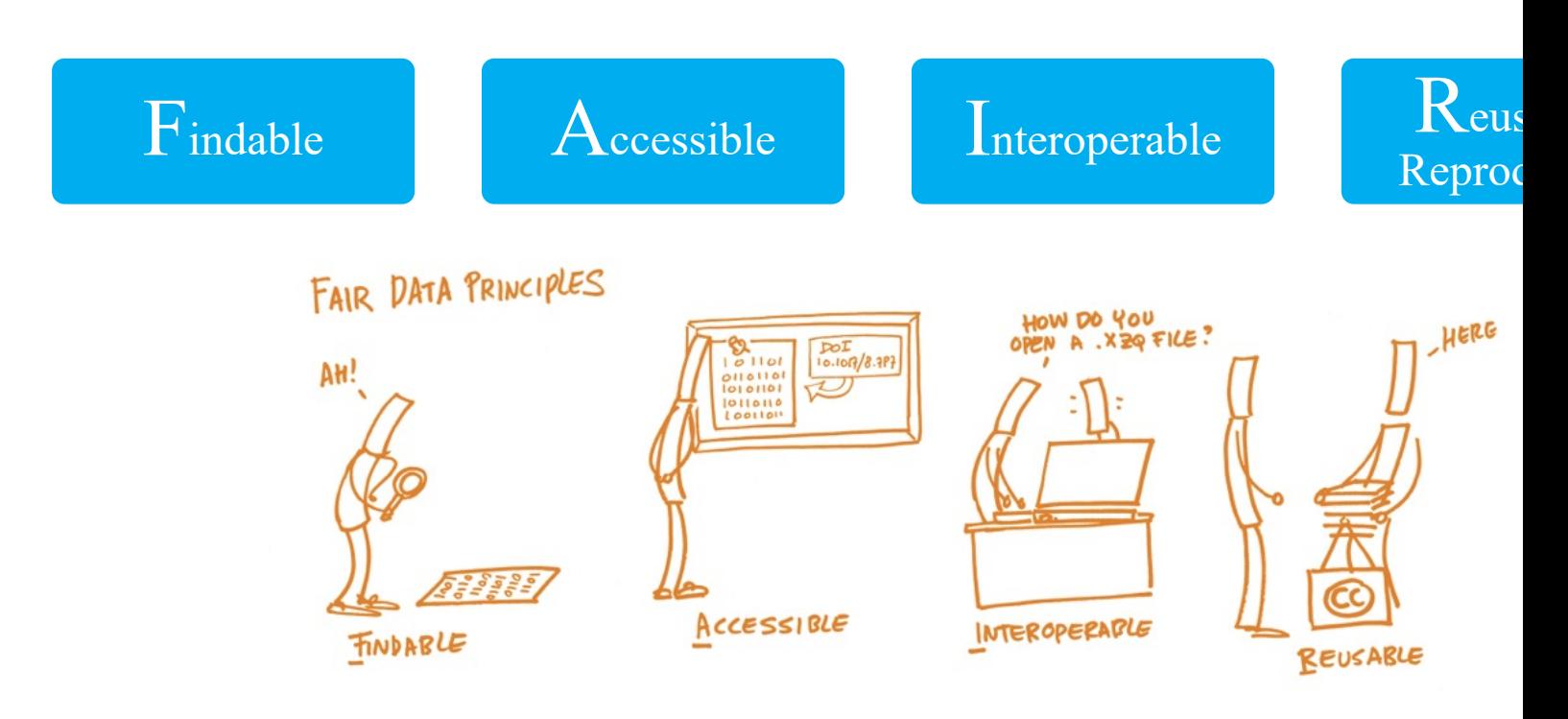

*Source*: NIH's Big Data to Knowledge (BD2K) Initiative (https://commonfund.nih.gov/bd2k) *Image Source*: https://book.fosteropenscience.eu/

### **Mount Sinai Data Warehouse Ecosystem**

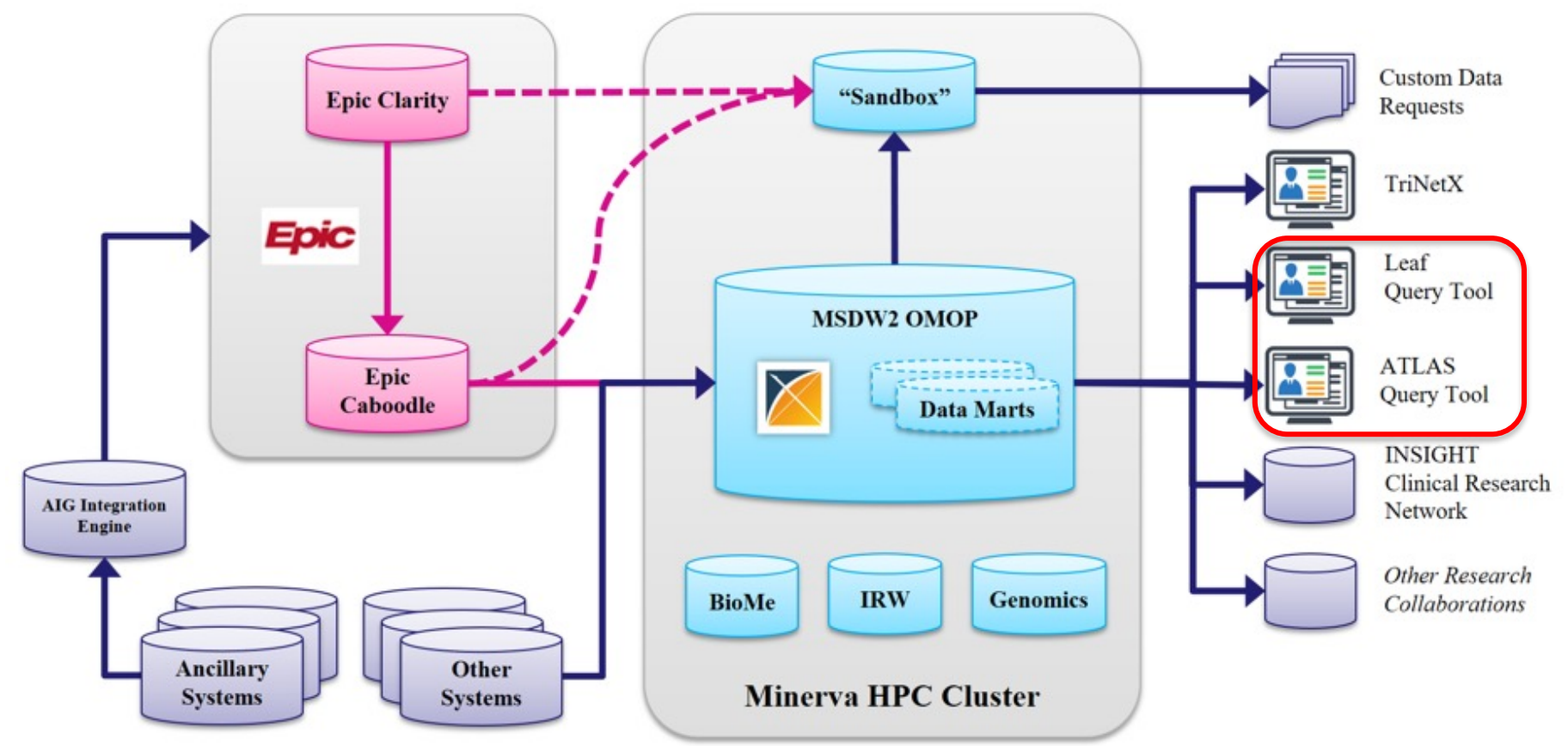

## **OMOP Common Data Model Requirements**

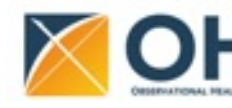

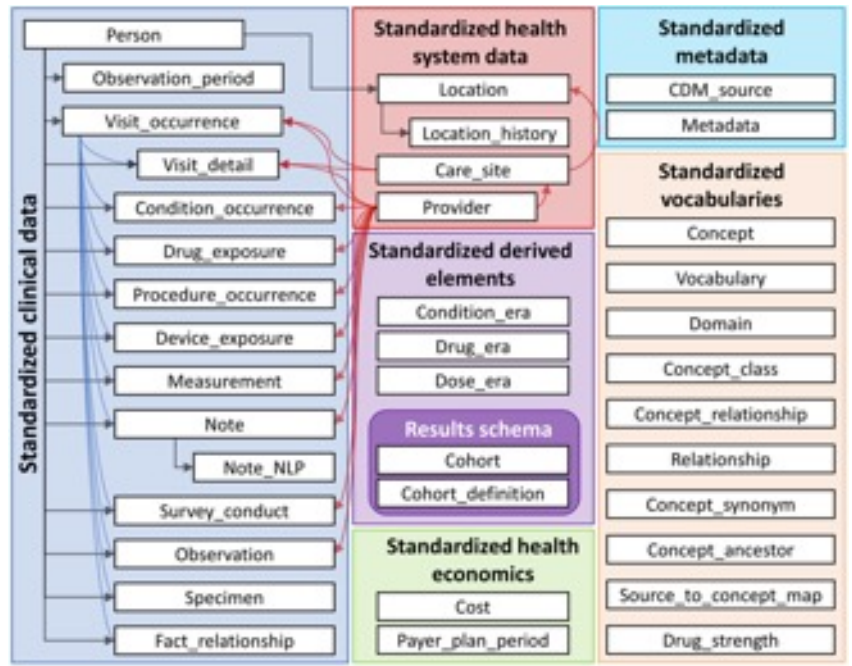

#### **1. Standardize data structure via common format**

**2.** Standardize data content via mappin codes to standard healthcare vocabu

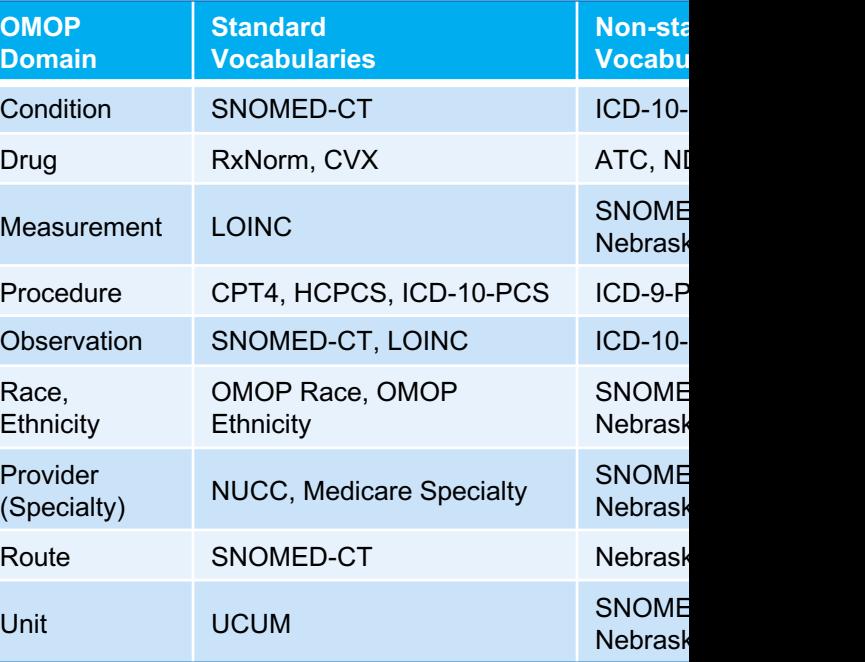

https://ohdsi.github.io/CommonDataModel/cdm60.html#Clinical\_Data\_Tables

## **MSDW Data Contents (***examples as of May 2023***)**

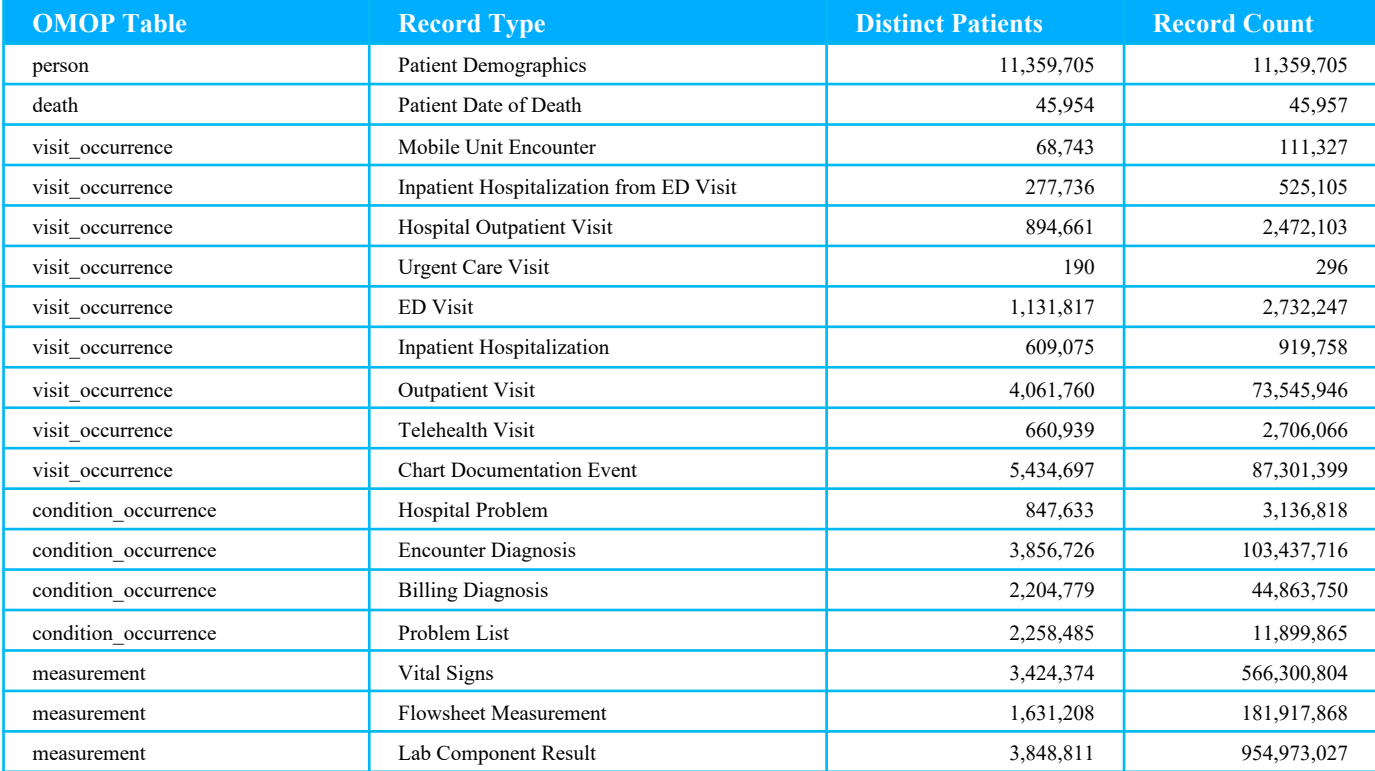

See MSDW website for the complete list: https://labs.icahn.mssm.edu/msdw/data-sources/

# **Introduction: Leaf & ATLAS Cohort Query Tools**

### **Self-Service Cohort Query Tools**

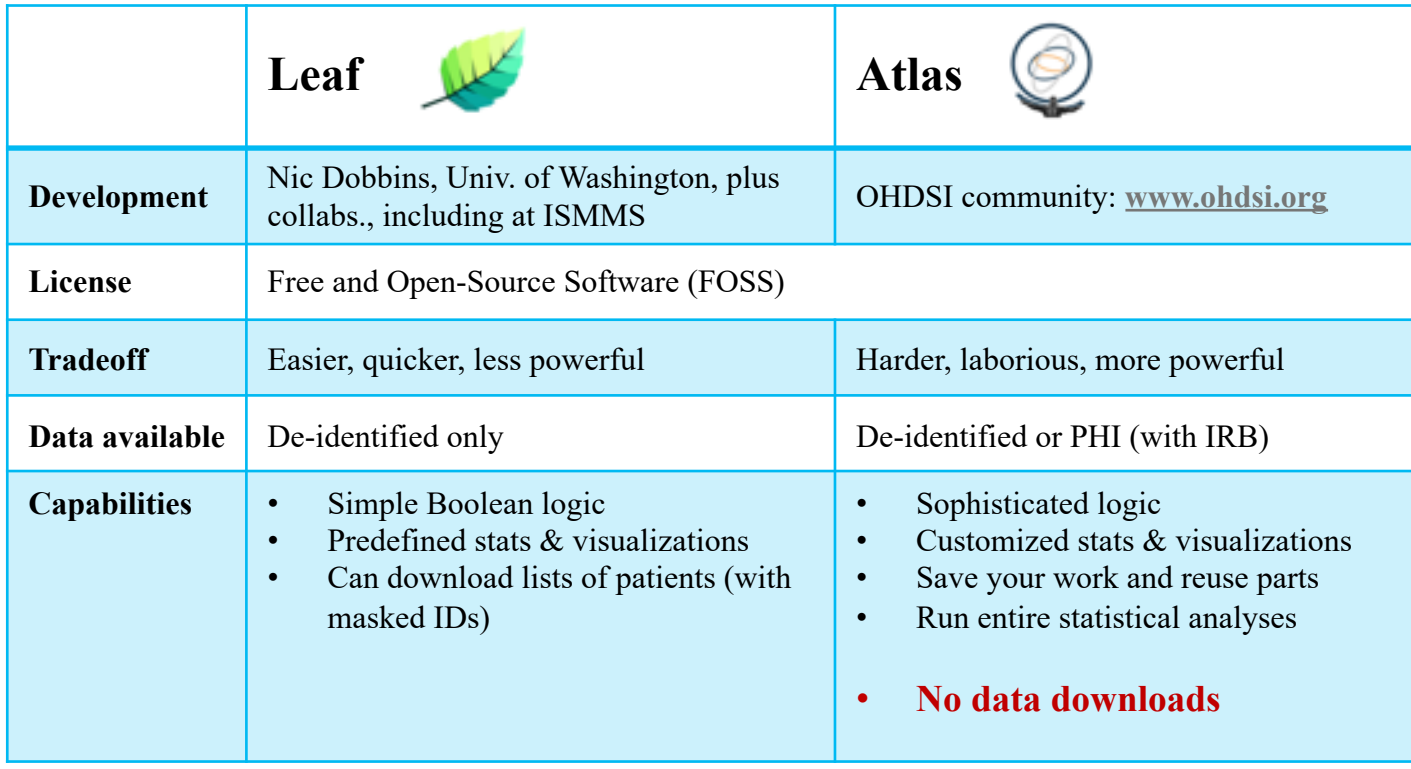

See more details at https://labs.icahn.mssm.edu/msdw/services/

### **What is PHI? What is De-identification?**

**"PHI** (Protected Health Information) is information (demographic, financial, social, clinical) relating to an individual's past, present, or future health history, treatment, or payment for health care services that is held or transmitted by a CE or its BA that identifies the individual or *for which there is a reason to believe it can be used to identify the individual*."

**De-identification** is the process by which PHI is rendered not individually identifiable. The HIPAA Privacy Rule establishes two methods to de-identify PHI:

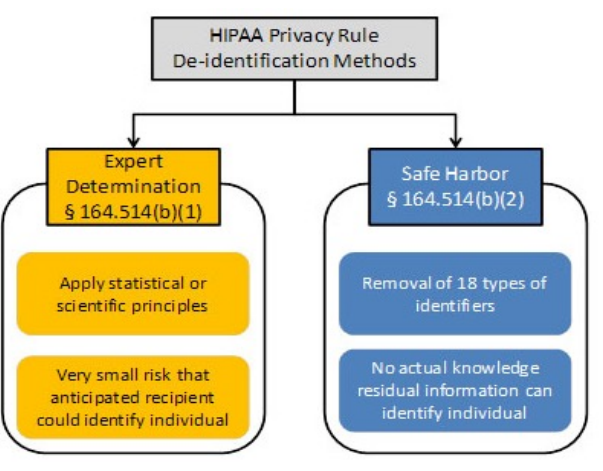

## **Types of Identifiers**

- Name
- Street Address, city, county, zip code (the first three digits of the zip code may be used if there are more than 20,000 people in the zip code)
- All element of dates (except year), including dates of birth, admission, discharge or death
- All ages over 89
- All telephone/fax numbers
- Fax number
- E-mail addresses
- Social Security Number (SSN)
- Medical Record Number (MRN)
- Health plan beneficiary number
- Account numbers (health plan IDs, credit card, bank, invoice #s)
- Certificate/License numbers
- Vehicle identifiers, including license plate numbers
- Device identification and/or serial number
- Uniform Resource Locator (URL)
- Internet Protocol (IP) address
- Biometric identifiers (finger, voiceprints, etc)
- Full face photographic images and other comparable images
- Any other unique identifying number, characteristic, or code

# **Leaf Query Tool**

### **Features of the Leaf Application**

- ▶ Open-source, model-agnostic and data-driven web application for cohort discovery
- ▶ Simple drag-and-drop user interface
- ▶ Simple Boolean logic-based searches
- ▶ View pre-defined basic stats and visualizations on your cohort
- ▶ Save queries for later

### **Accessing Leaf**

- All Mount Sinai Faculty, staff or students can access Leaf at https://leaf.mssm.edu
- Requires VPN access and use of your Mount Sinai Login credentials

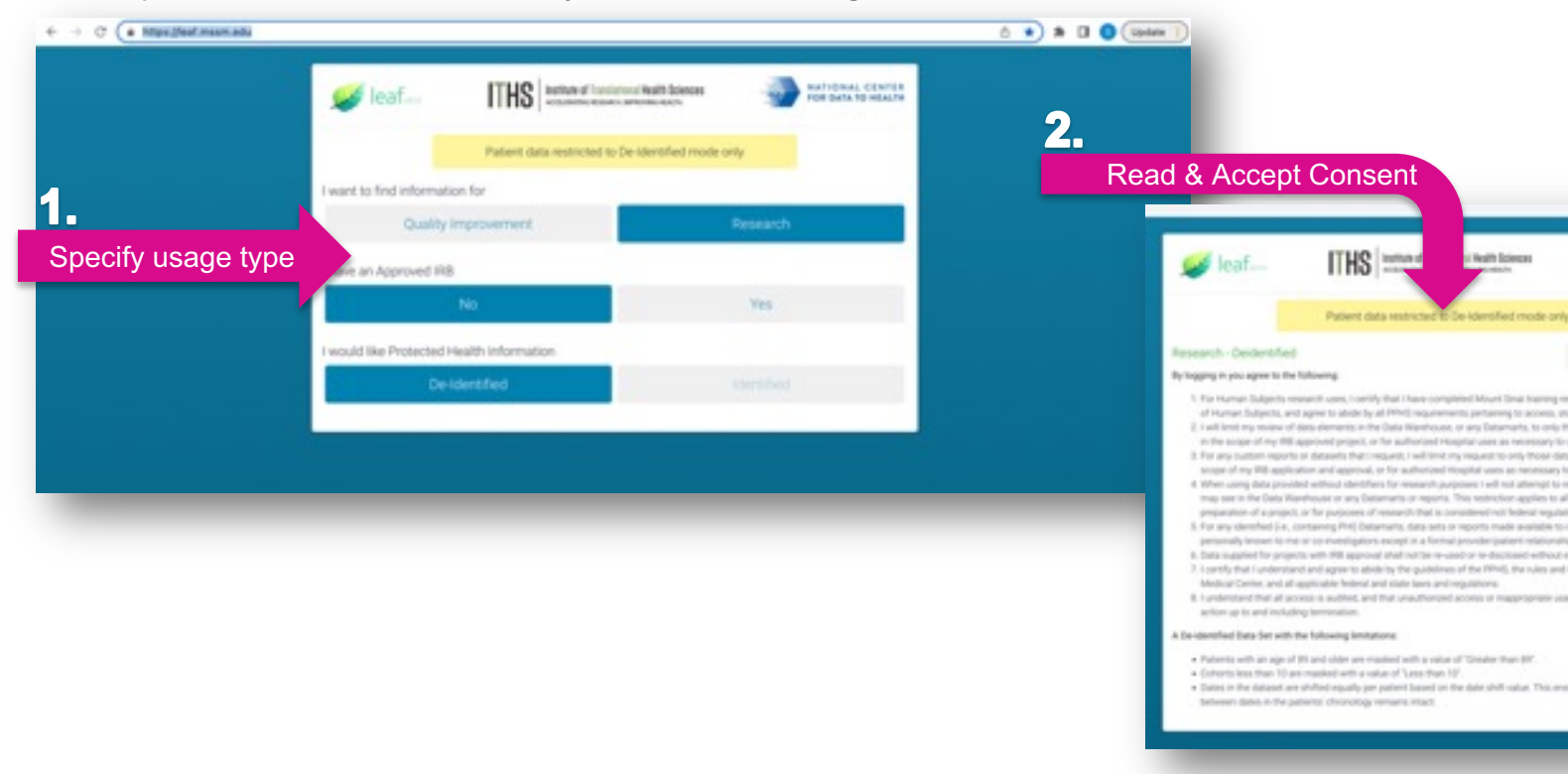

## **Leaf Landing Page**

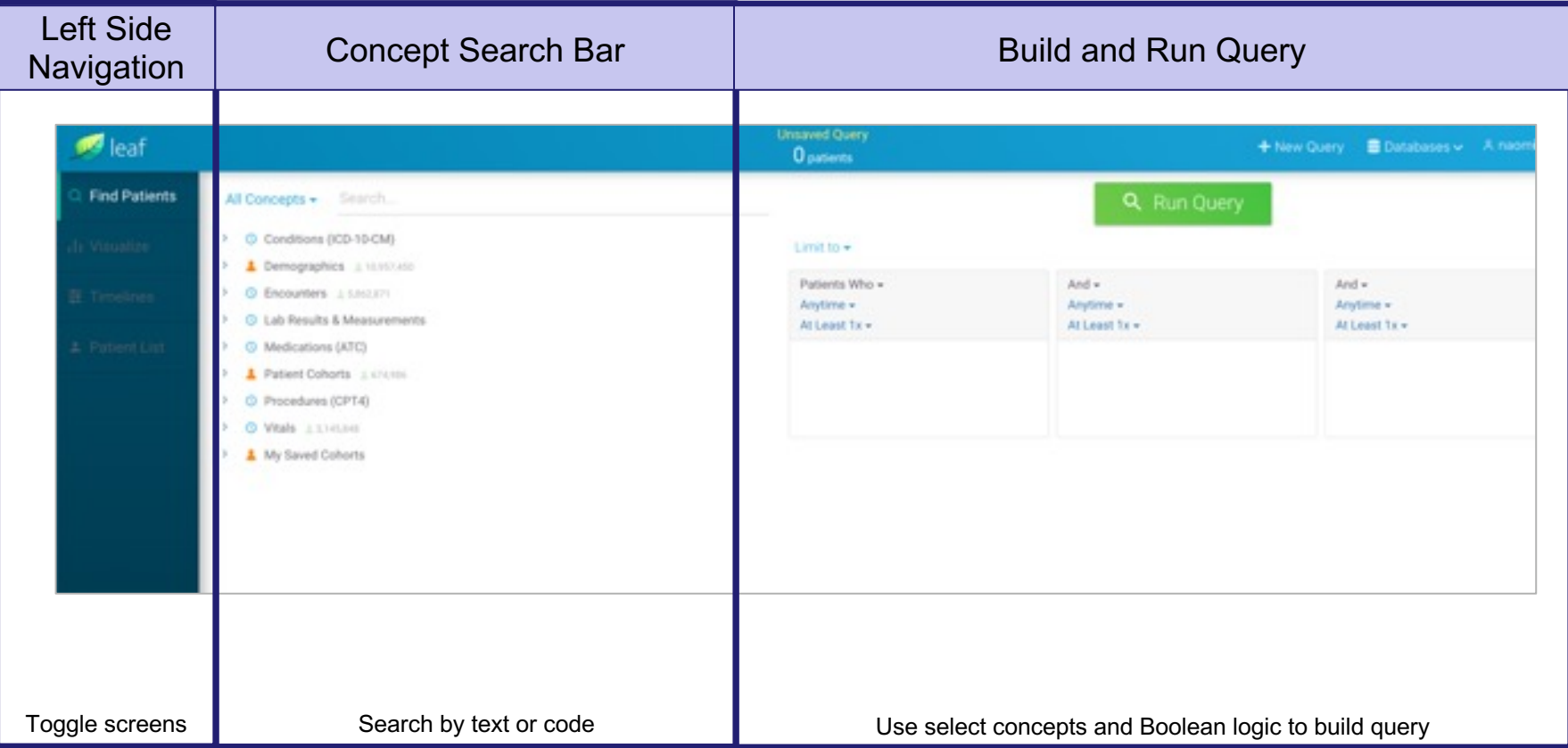

### **Searchable Data Domains**

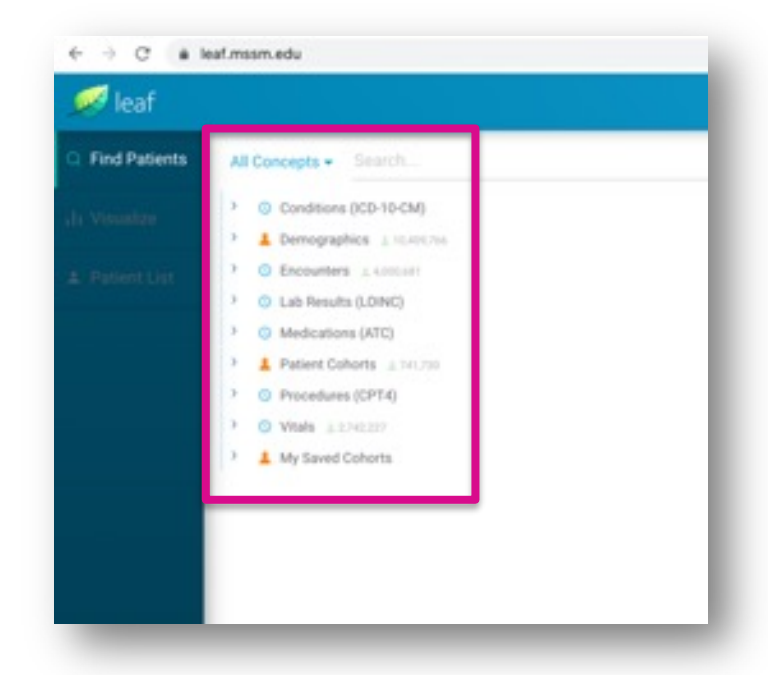

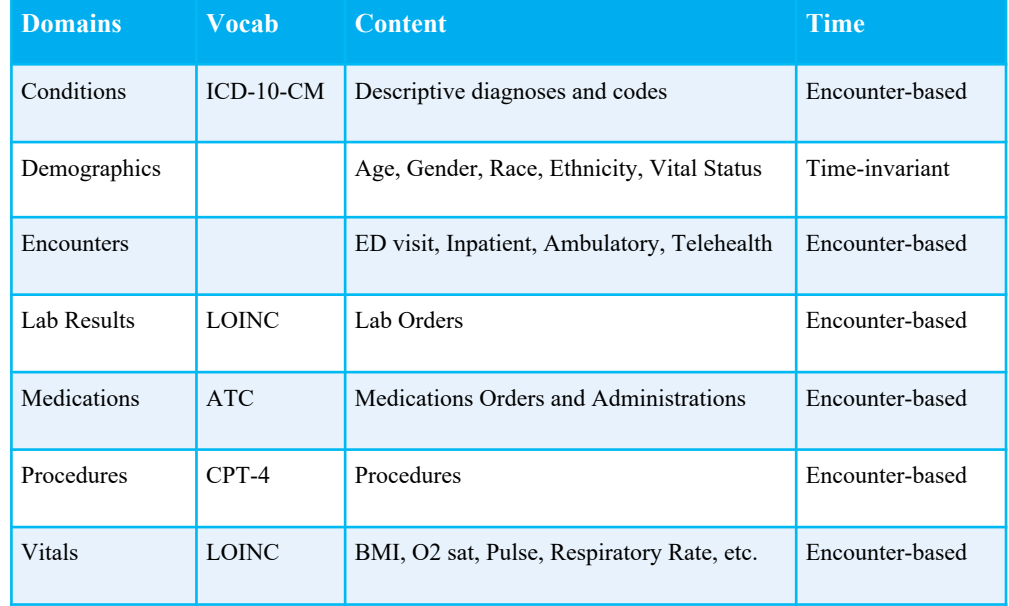

### **Identifying Concepts**

- ▶ Two ways to search for concepts
	- Free Text search
	- Expand concept trees using left-hand arrows
- $\triangleright$  Each concept is denoted by a population quantity to the right
- $\triangleright$  To select a concept, click on it and drag it to the query box
	- The concept and all the dependent nodes will be included

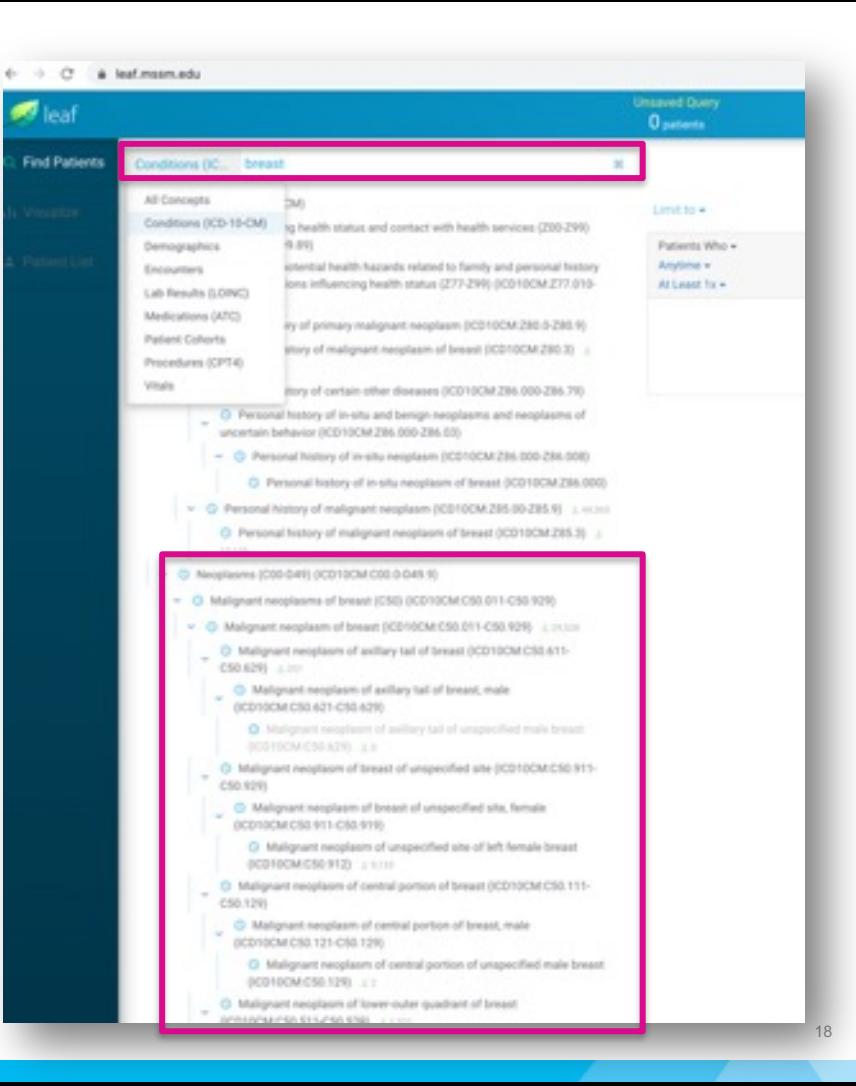

### **Institutional Patient Cohorts are Searchable in Leaf**

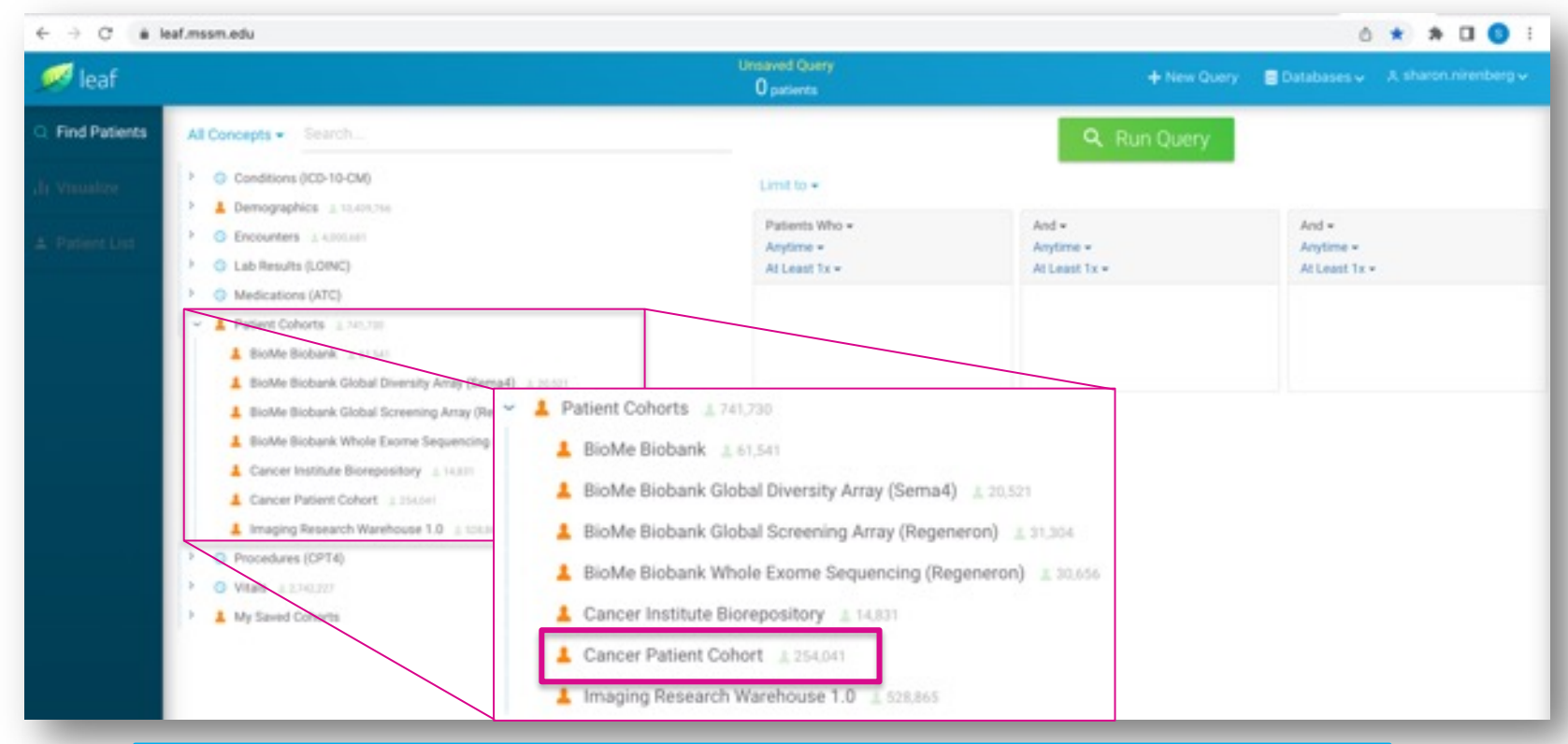

**Use Leaf to query the Cancer Patient, BioMe or IRW Cohorts**

### **Leaf – Patient Cohorts**

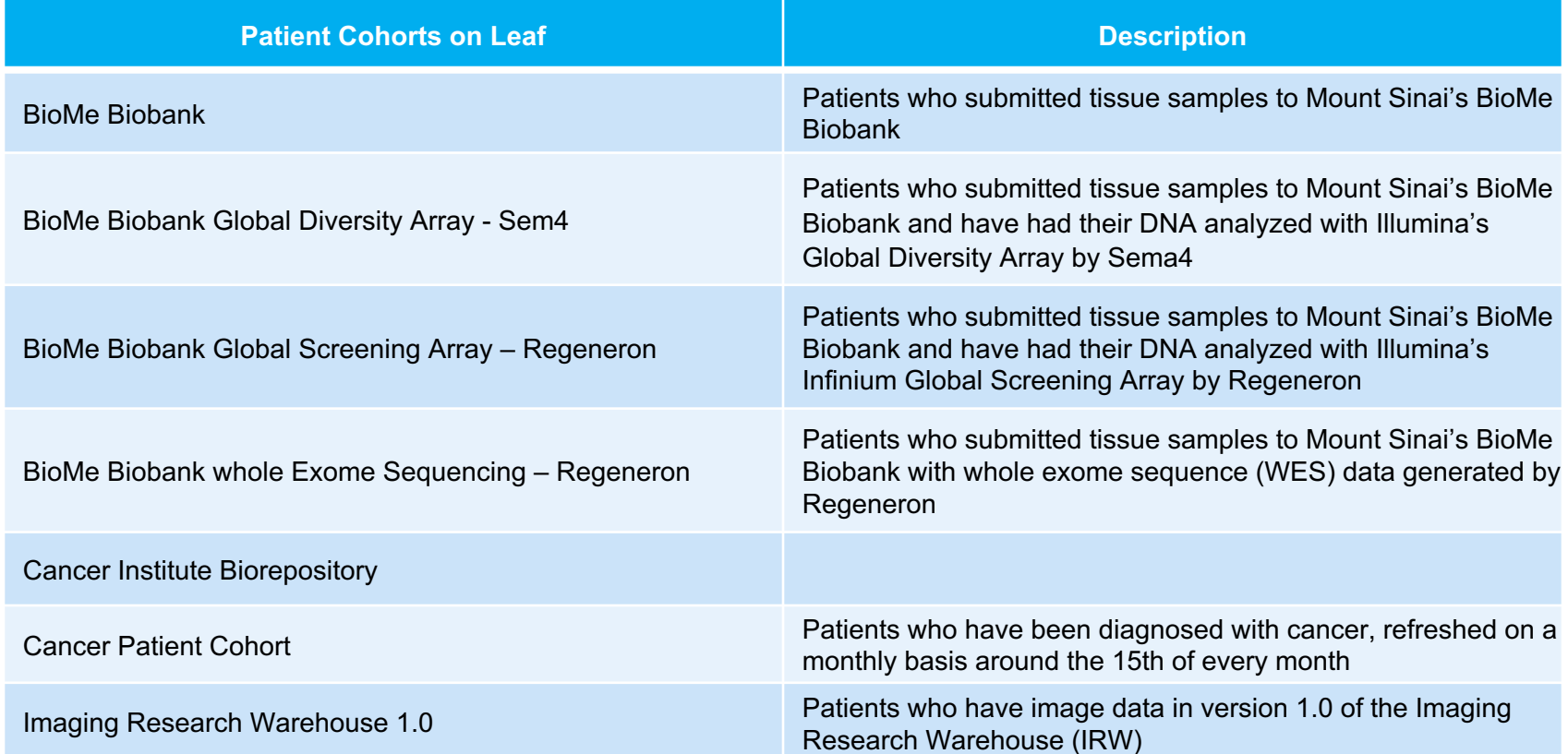

## **Building a Query**

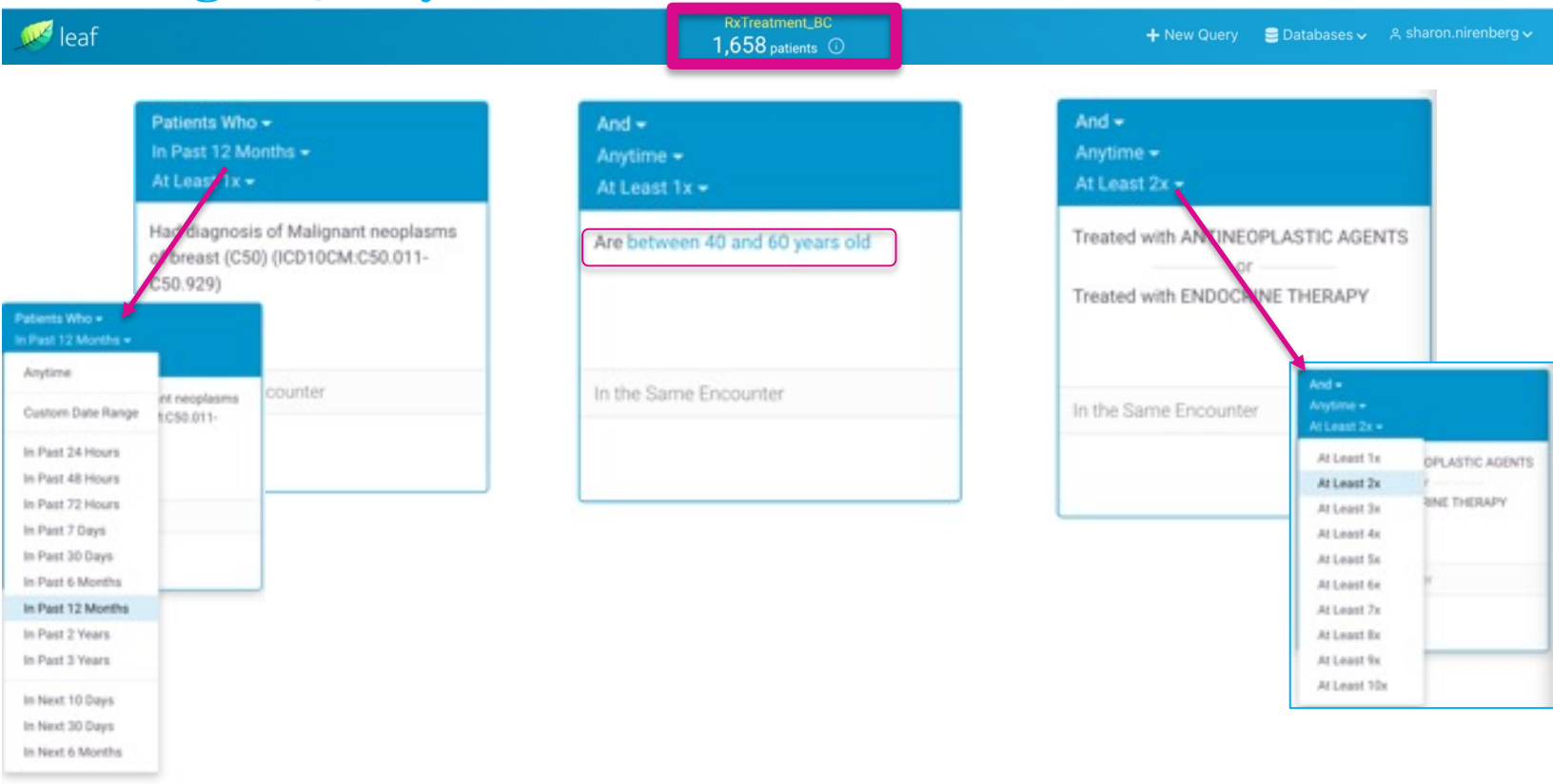

### **Basic Cohort Demographics**

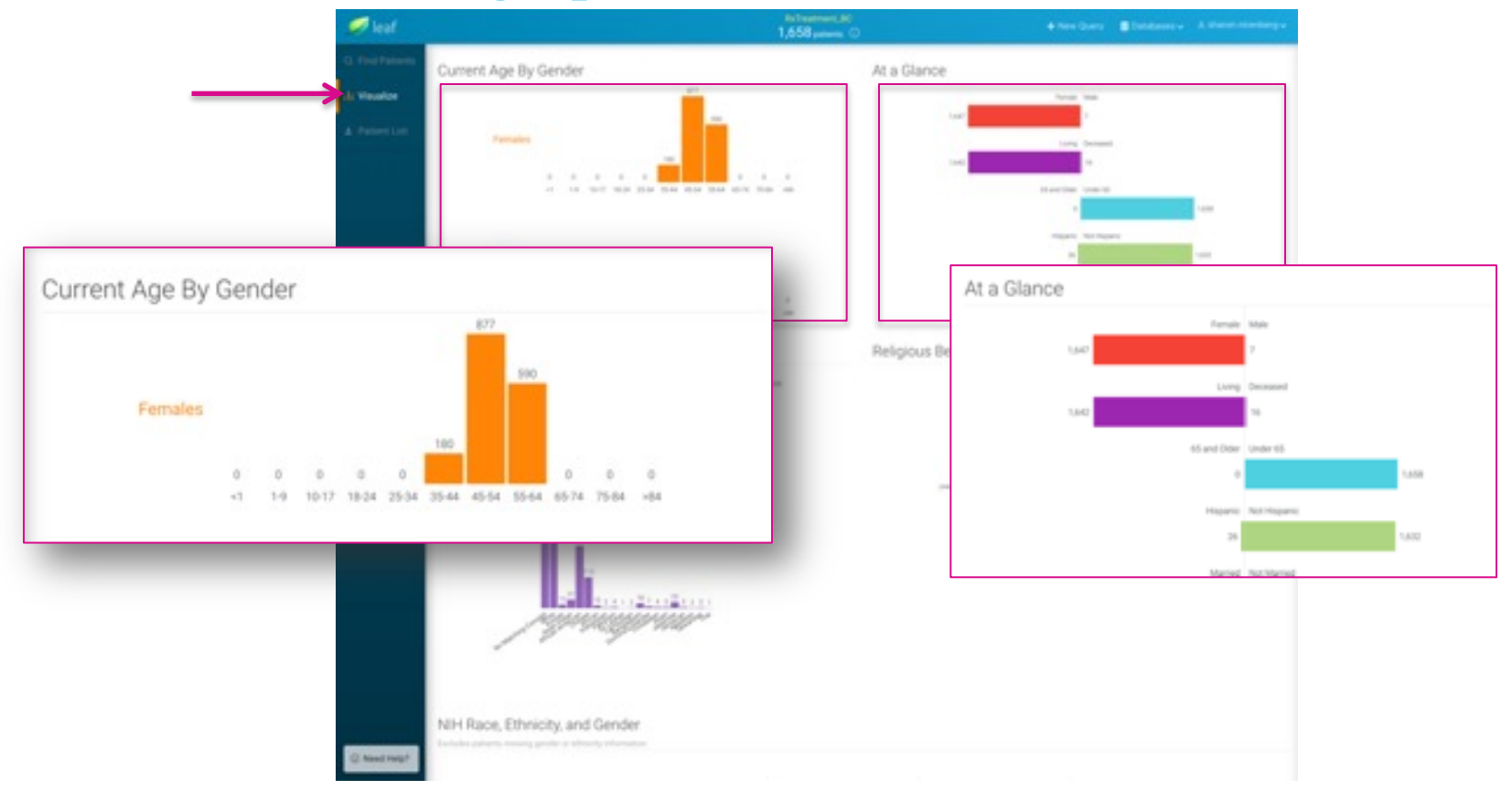

### **Patient List**

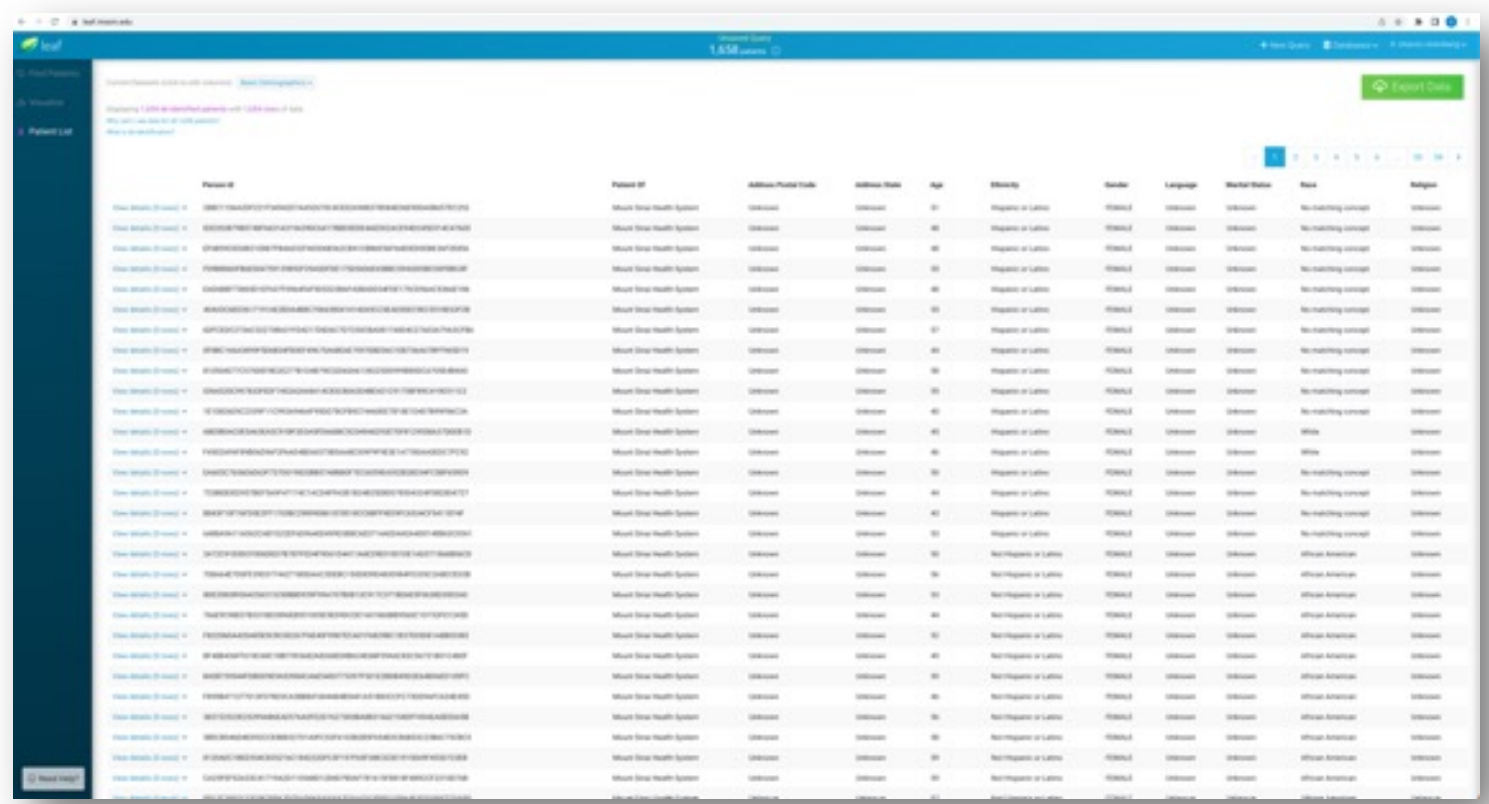

Used to explore temporal relationships of additional clinical events (aka concepts) to your defined patient cohort.

**Sample Query**: *How many patients >=18 y.o. with a diagnosis of COPD (Chronic Obstructive Pulmonary Disease) had an ED visit in the past 12 months? Secondly, what percentage of these patients had any of the following clinical events after their ED visit?*

- *An inpatient visit*
- *Diagnosis of Lung Cancer*

- 1. Build and Run query to identify patient cohort
- 2. Click on **Timelines** from the left-hand menu

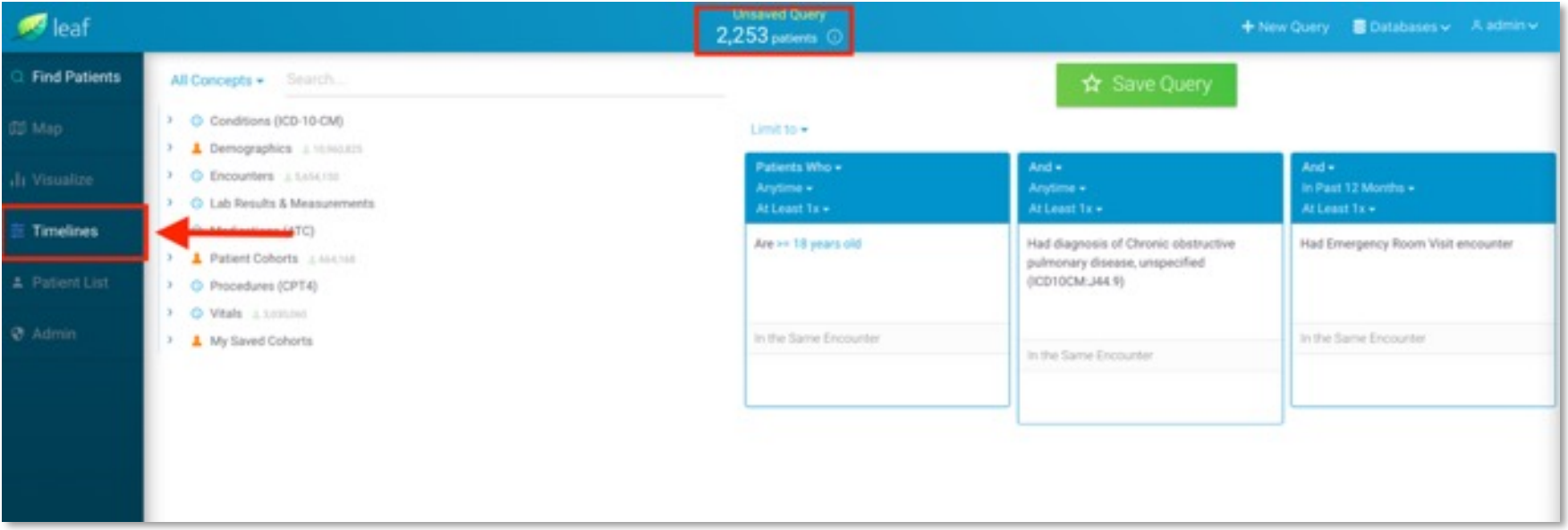

Identify an **Index Event** for your cohort. This is the starting point for your timeline and allows you to view other clinical events (aka concepts) that happened before and/or after, at defined time intervals.

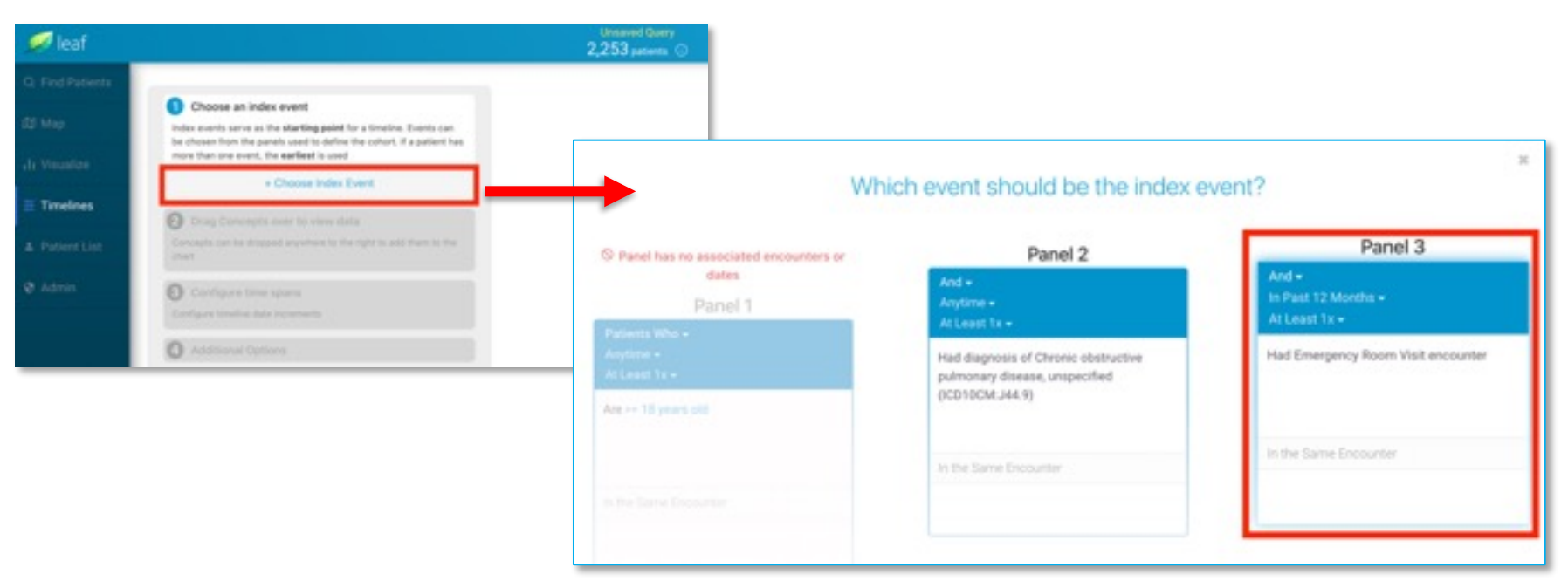

Add concepts of interest to your timeline by dragging and dropping from the *All Concepts* menu on the left to the *Drag and Drop Concepts for* window on the right.

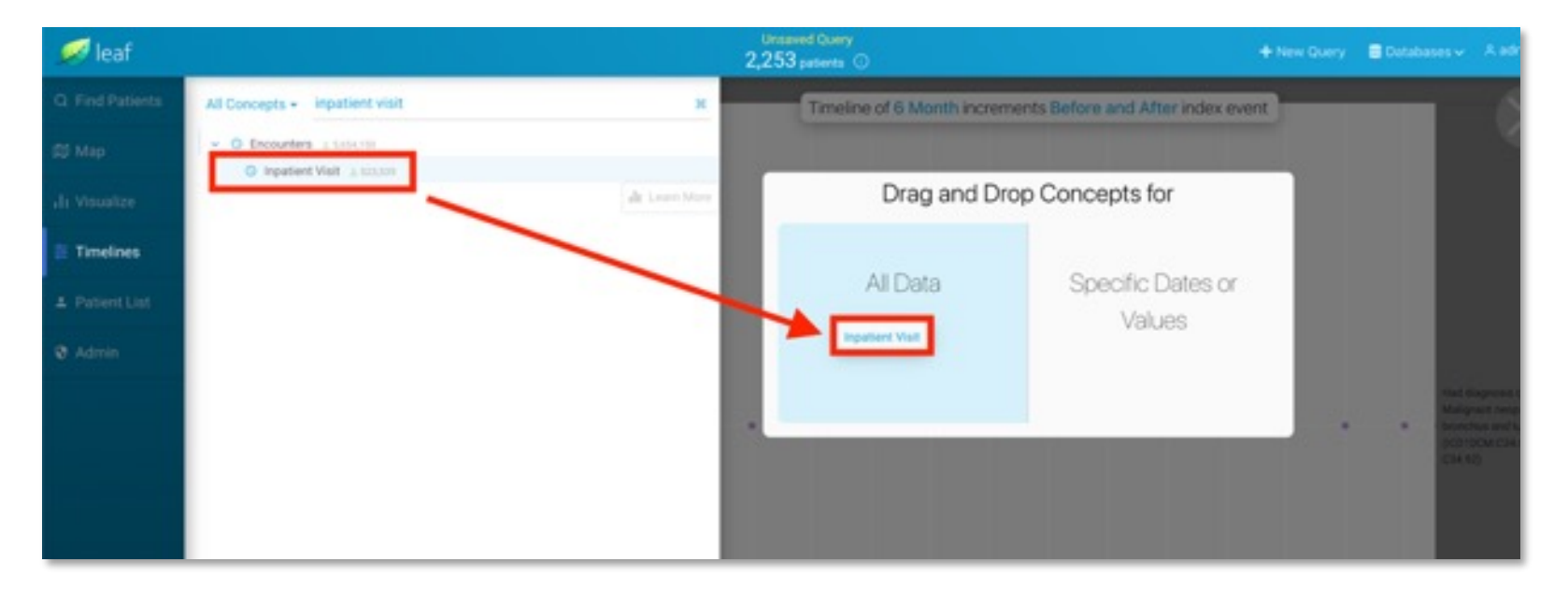

Under **Configure Time Spans**, adjust timeline intervals..

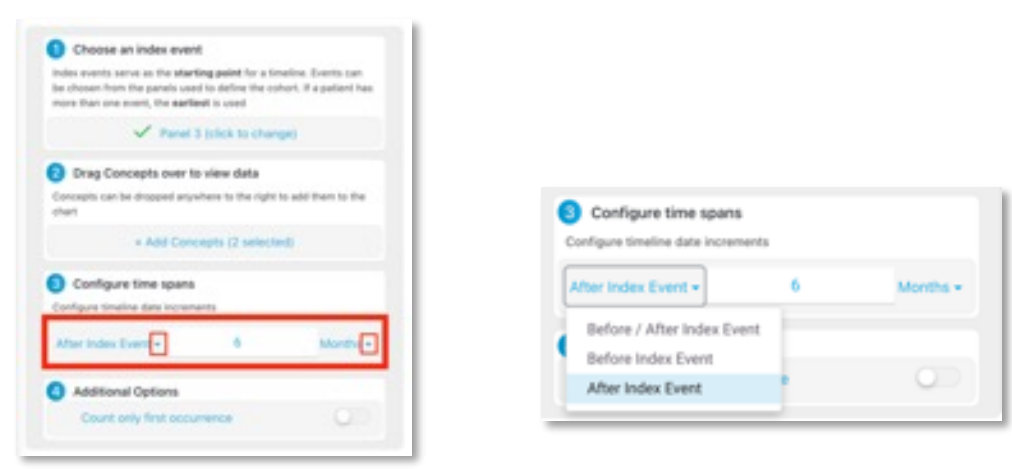

Under **Additional Options**, click on *Count only first occurrence* to *only* take into consideration the first time that each event took place (this applies to all added concepts in your timeline)

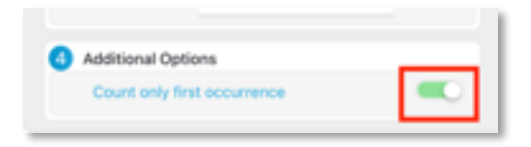

### **Leaf's Timeline**

Hover over the circles in your timeline to view how many patients from your initial cohort fall within that category (as defined by the concept and time interval)

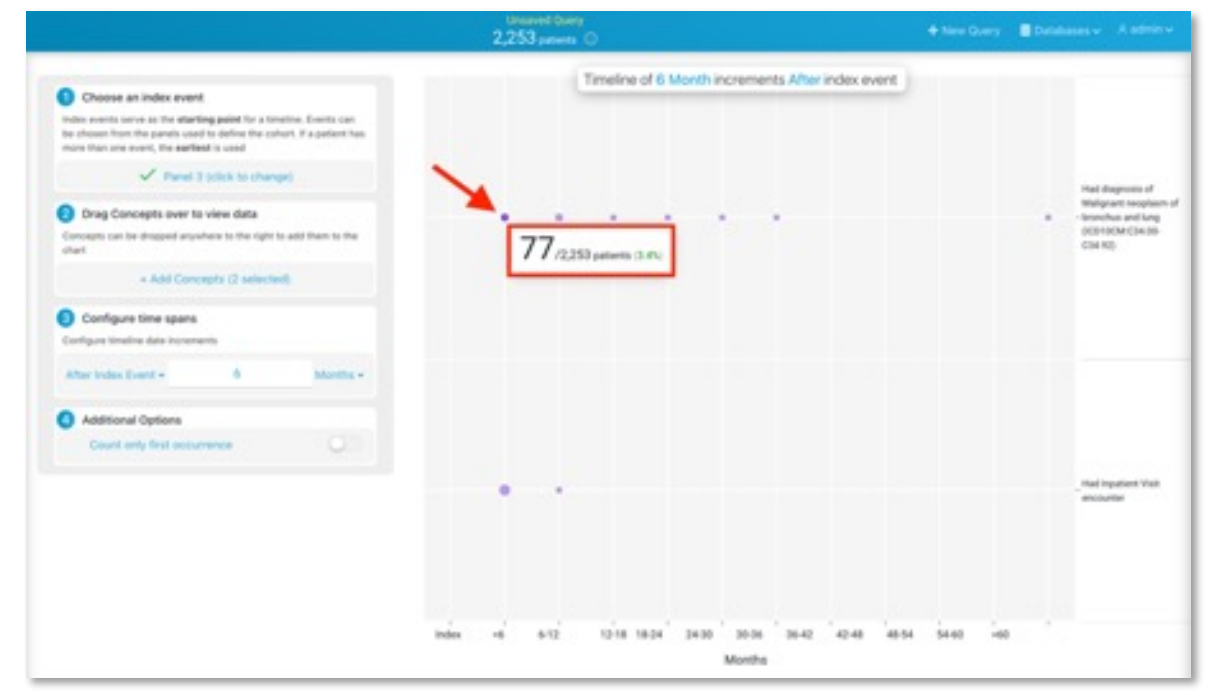

To remove a clinical event (aka concept) from your timeline, hover over it and click on the **X** 

# **ATLAS Query Tool**

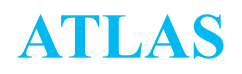

- A web-based application design and execute observational analyses to generate real world evidence from patient level clinical data
- **Common Data Model**  A convention for representing healthcare data that allows portability of analysis
- **Concept** A term (with a code) defined in a medical terminology, all clinical events in the OMOP CDM are expressed as concepts
- **Concept set** is an expression representing a list of concepts that can be used as a reusable component in various analyses
- **Cohort** is a set of persons who satisfy one or more inclusion criteria for a duration of time

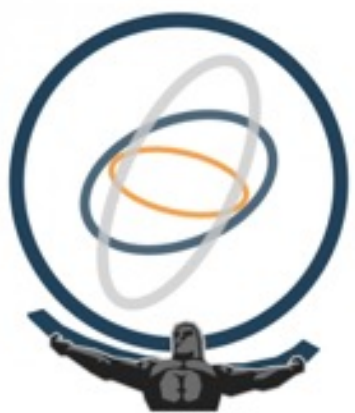

### **ATLAS Access**

- All Mount Sinai Faculty, staff or student can access ATLAS at https://atlas.msdw.mountsinai.org
- Requires VPN access and Mount Sinai School Credentials to log in
- Mount Sinai users with a Hospital account may navigate to SailPoint and reque Mount Sinai School account.
- You will be required to read and accept the SNOMED INTERNATIONAL SNOM LICENSE AGREEMENT
- Sign in using your school credentials through the button on the top right corner interface

### **ATLAS - Interface**

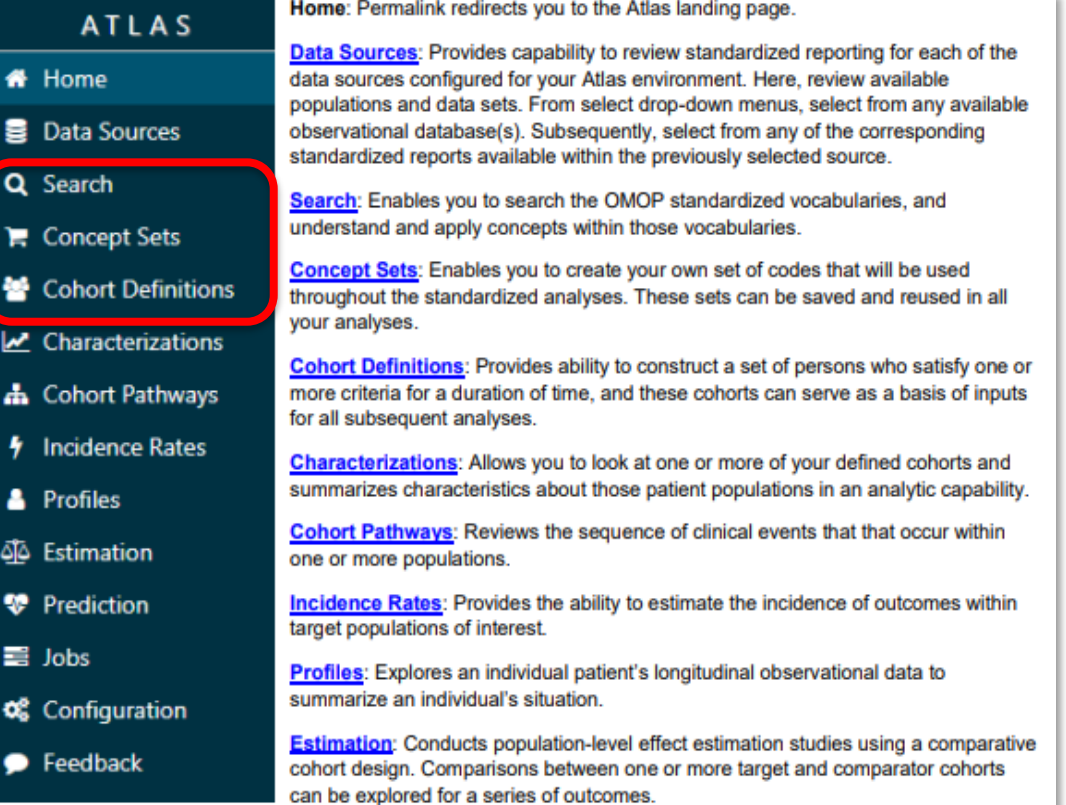

### **ATLAS - Search**

▶ Enables you to search the OMOP standardized vocabularies, and understand and apply concepts within those vocabularies

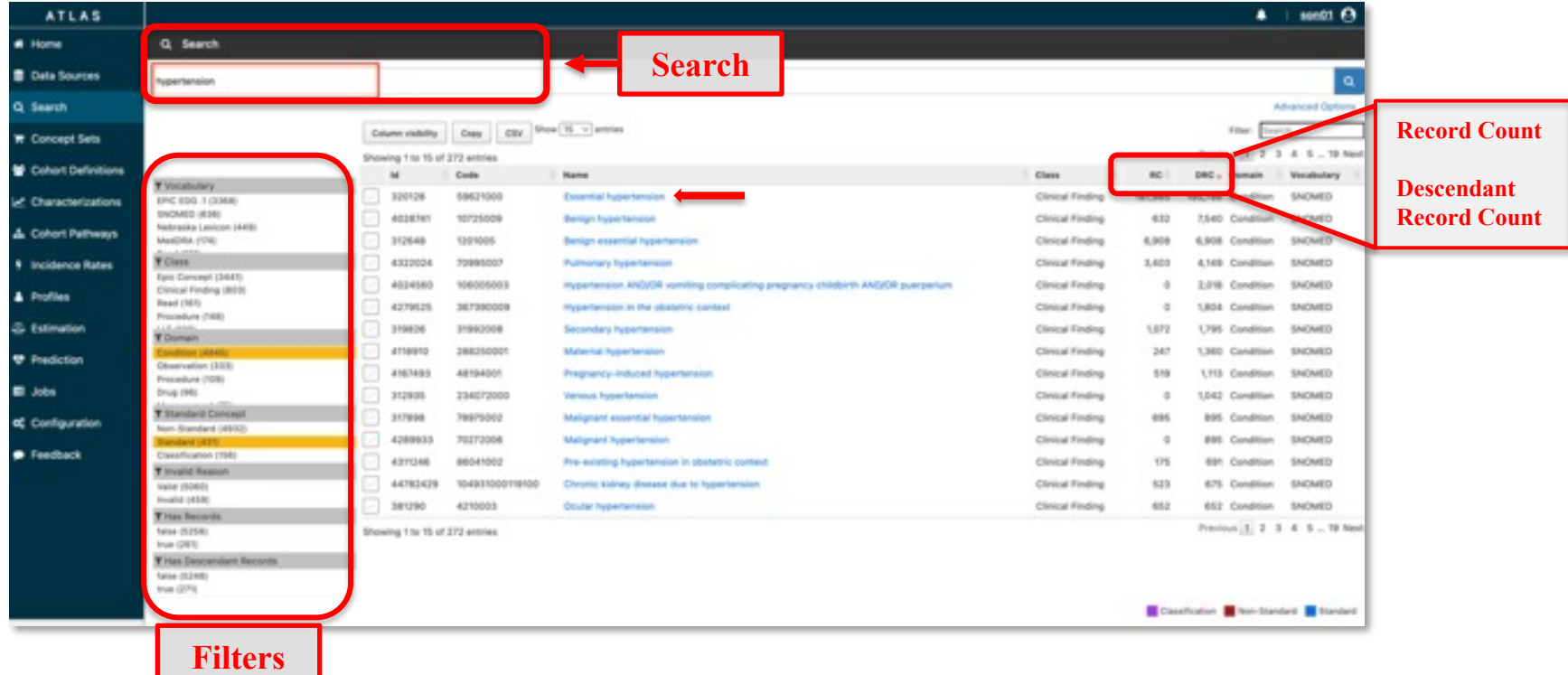

### **ATLAS – Search**

- ▶ Clicking on a term will open a more detailed view within the vocabularies with the following tabs:
	- **Details** presents Vocabulary ID, Concept ID, Concept Code, and other property values connected to the record
	- **Related Concepts** provides other vocabulary for similar terms that may specify or broaden the search
	- **Hierarchies** indicates parents and children of the concept within the OMOP vocabulary
	- **Record Counts** displays the source of the records as well as the quantity

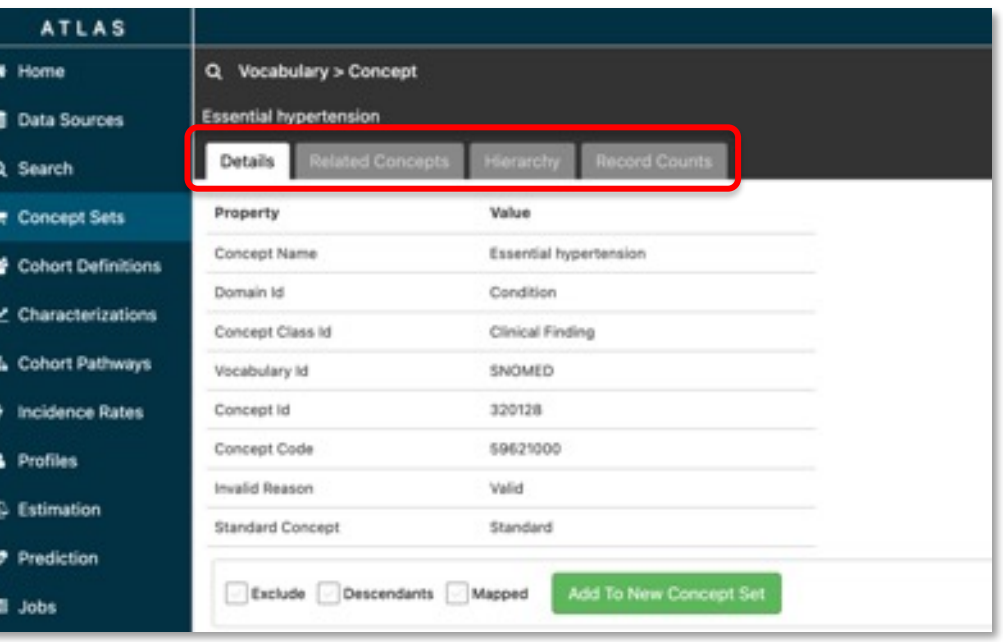

### **ATLAS – Concept Sets**

• Building blocks of ATLAS queries

Mount  $\mathcal{L}$  / Leaf and ATLAS  $\mathcal{L}$  /  $\mathcal{L}$  /  $\$ 

- Expression that allow for identifying sets of concepts that can be grouped together and used as a reusable component in various analyses
- Can contain any set of concepts across any of the domains within the OMOP standardized vocabulary. These can be customized so that different terms can be expressed in one item.

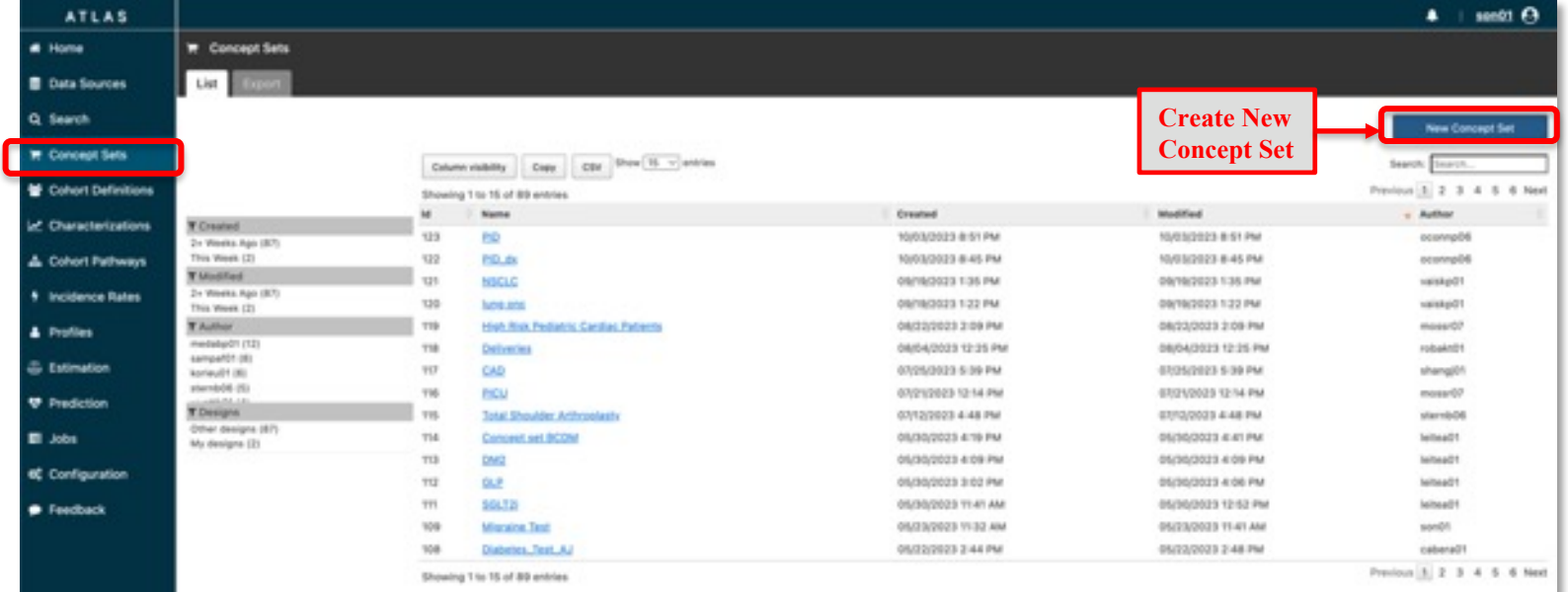

### **ATLAS – Create New Concept Set**

#### **New Concept Set**

- 1. Title your Concept Set (i.e. *Hypertension – NS Test*)
- **2. Add concepts** → Search for concepts of interest (i.e. *essential hypertension*)
	- Select concepts to include or exclude, along with any of their associated Descendants
- 3. View **Included Concepts** and **Included Source Codes** under respective tabs

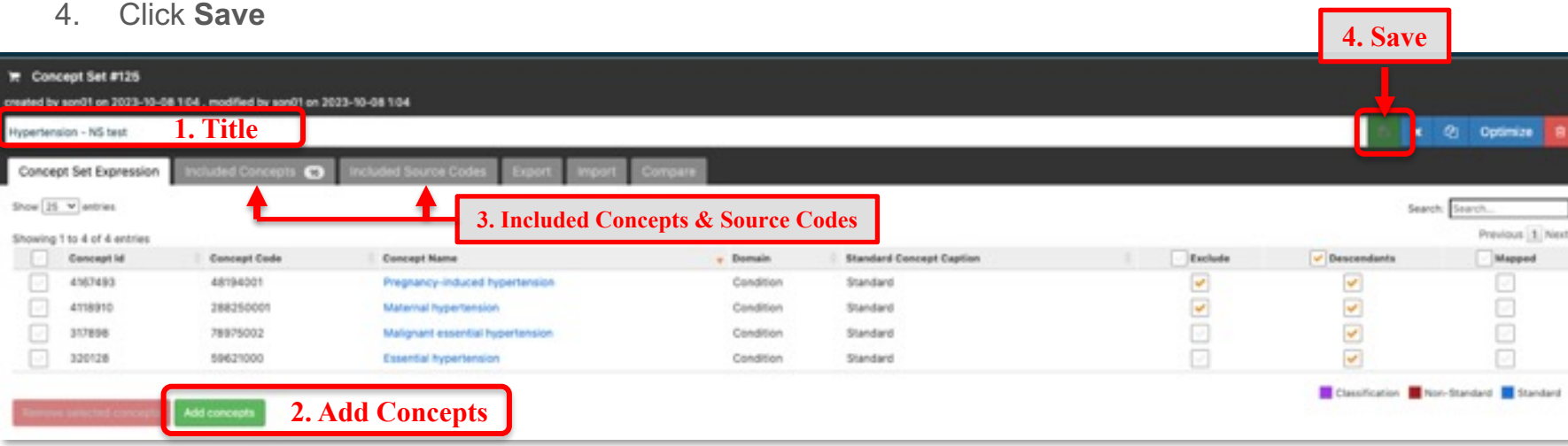

### **ATLAS – Cohort Definitions**

- Where you define the cohort inclusion criteria that must be satisfied for a duration of time
- Can serve as a basis of inputs for subsequent analyses
- Click **New Cohort** to create a new definition

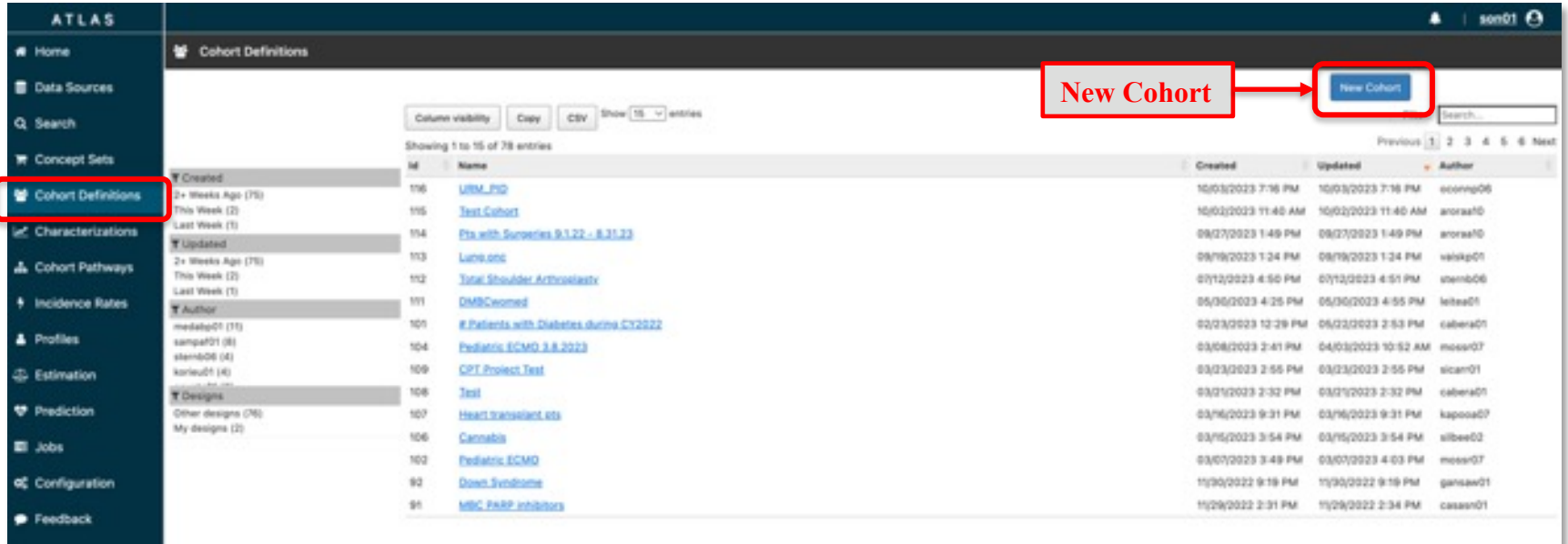

### **ATLAS – Cohort Definitions**

#### **Cohort Criteria:**

- **Cohort Entry Event:** What must be observed so that someone enters the cohort?
- **Inclusion Criteria:** Use concept sets to apply specific criteria to cohort entry event to identify subpopulation
- **Cohort Exit:** How does person leave the cohort of interest?

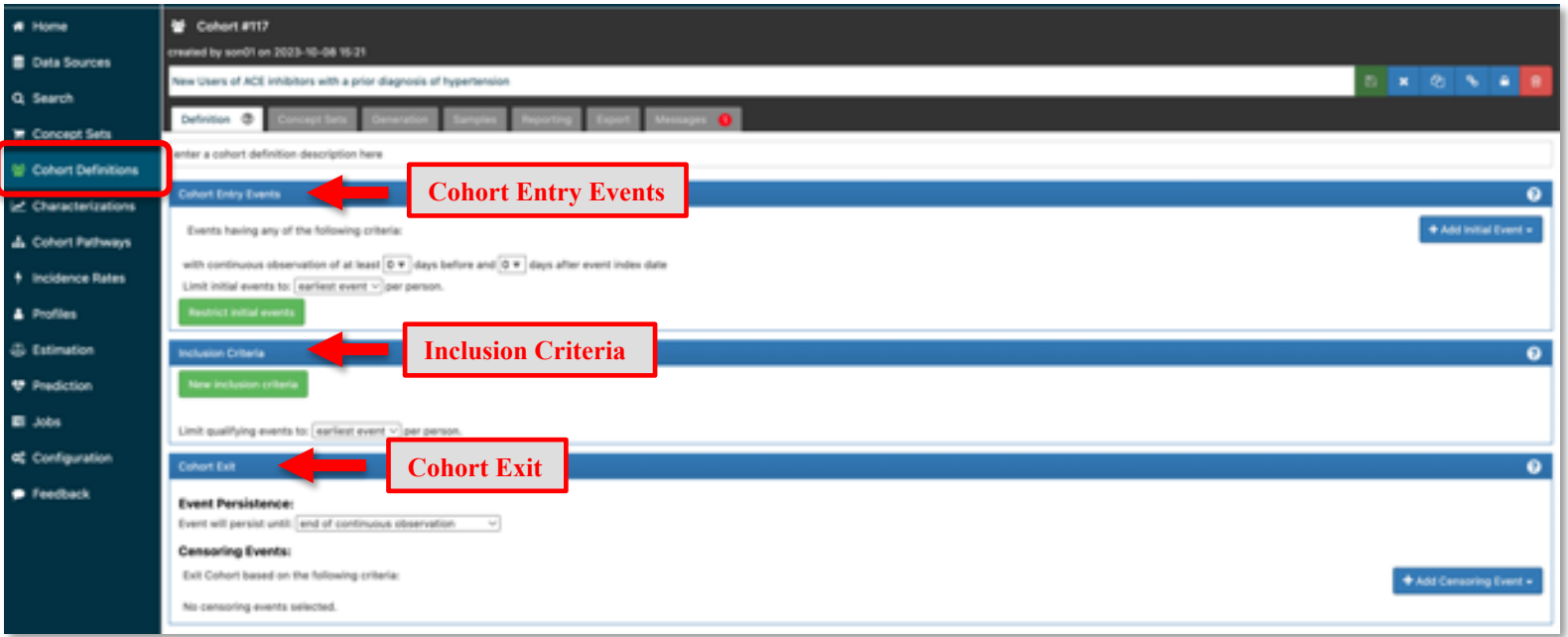

### **ATLAS – Cohort Definitions: Cohort Entry Events**

#### **Cohort Entry Events -** *Example: New Users of ACE Inhibitors*

- 1. Add Initial Event (ie. *add Drug Exposure* )
- 2. Import Concept Set (*i.e. ACE Inhibitor – NS Test)*

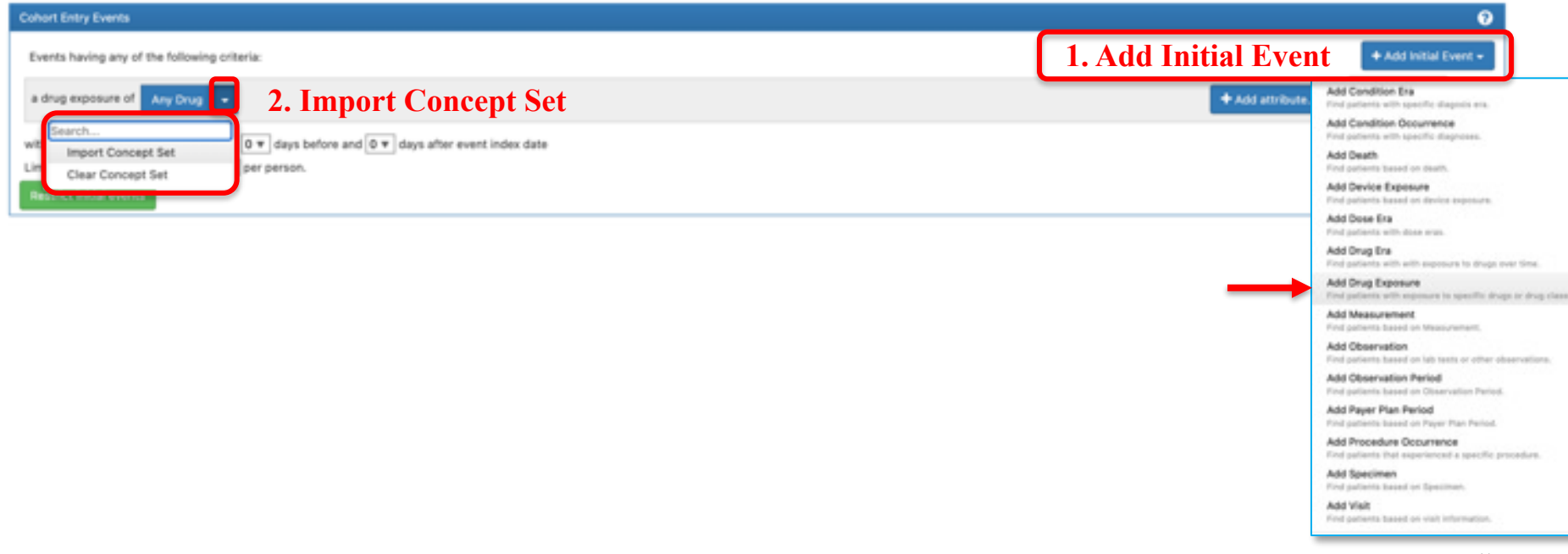

### **ATLAS – Cohort Definitions: Cohort Entry Event**

#### **Cohort Entry Events (cont.)**

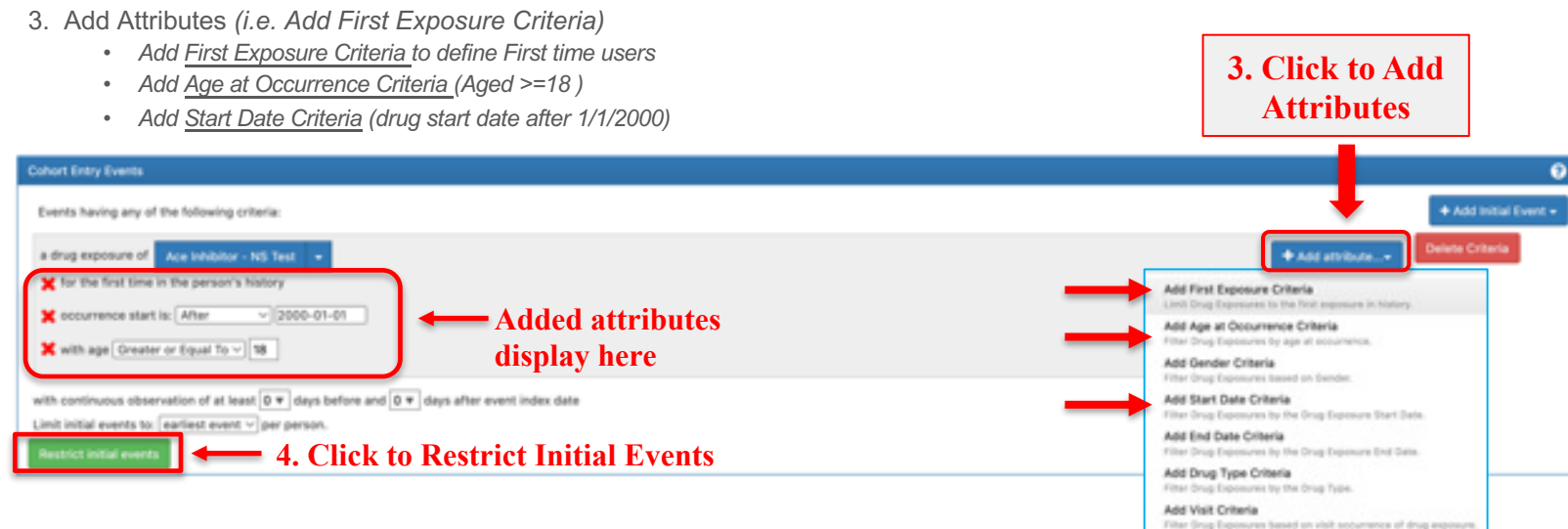

Add Stop Beason Criteria Filter Drug Exposures by the Stop Reason. And Behin Cyberia Filter Drug Exposures by Refilts. Add Quantity Criteria Filter Drug Exposures by Guantity. Add Days Supply Criteria Filter Orug Exposures by Days Supply. Add Route Criteria Filter Drug Exposures by Route. Add Effective Dose Criteria Filter Drug Exposures by Effective Doos. Add Dose Unit Criteria Filter Drug Exposures by Dose Unit. Add Lot Number Criteria Filter Drug Exposures by Lot Number,

### **ATLAS – Cohort Definitions: New Inclusion Criteria**

4. Define when the event (i.e. *Hypertension*) should occur relative

to the index start date (aka Cohort entry event)

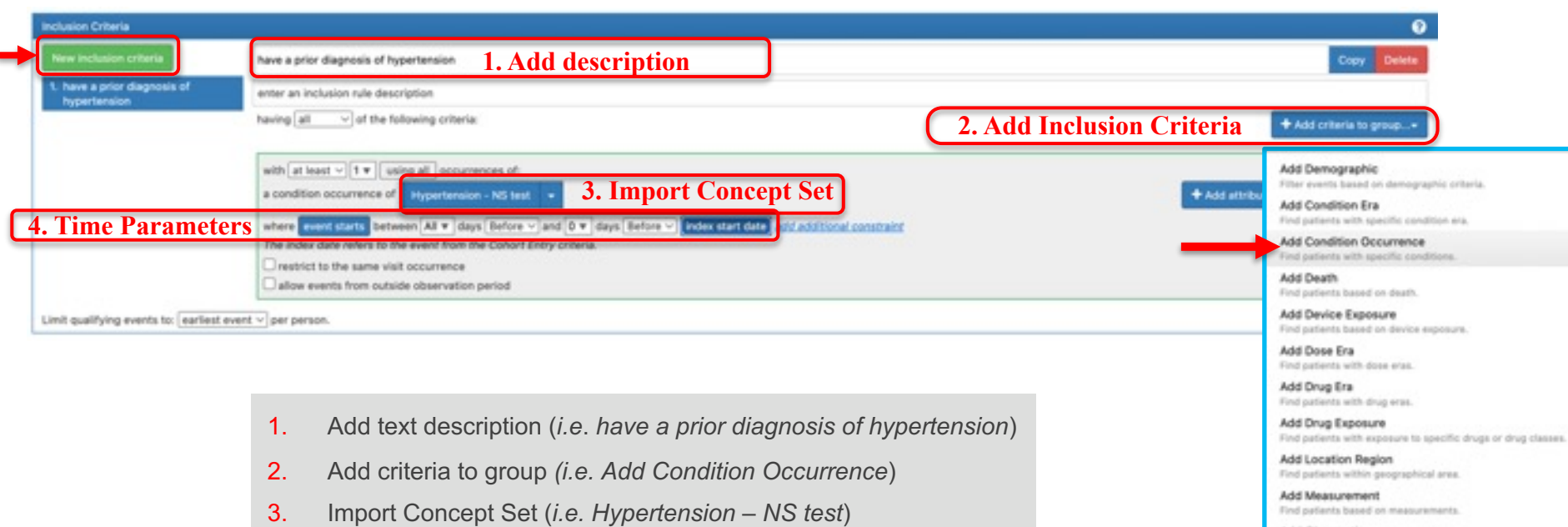

Add Observation Find patients based on observations.

Add Observation Period Find patients based on observation periods.

Add Payer Plan Period Find patients based on Payer Plan Period.

Add Procedure Occurrence Find patients that experienced a specific procedure.

Add Specimen Find patients based on specimen.

Add Visit

### **ATLAS – Cohort Definitions: Cohort Exit**

- $\triangleright$  Define how a person leaves the cohort
	- select from the drop-down menu that the event will persist until a selected end
- ▶ Remember to SAVE cohort definition

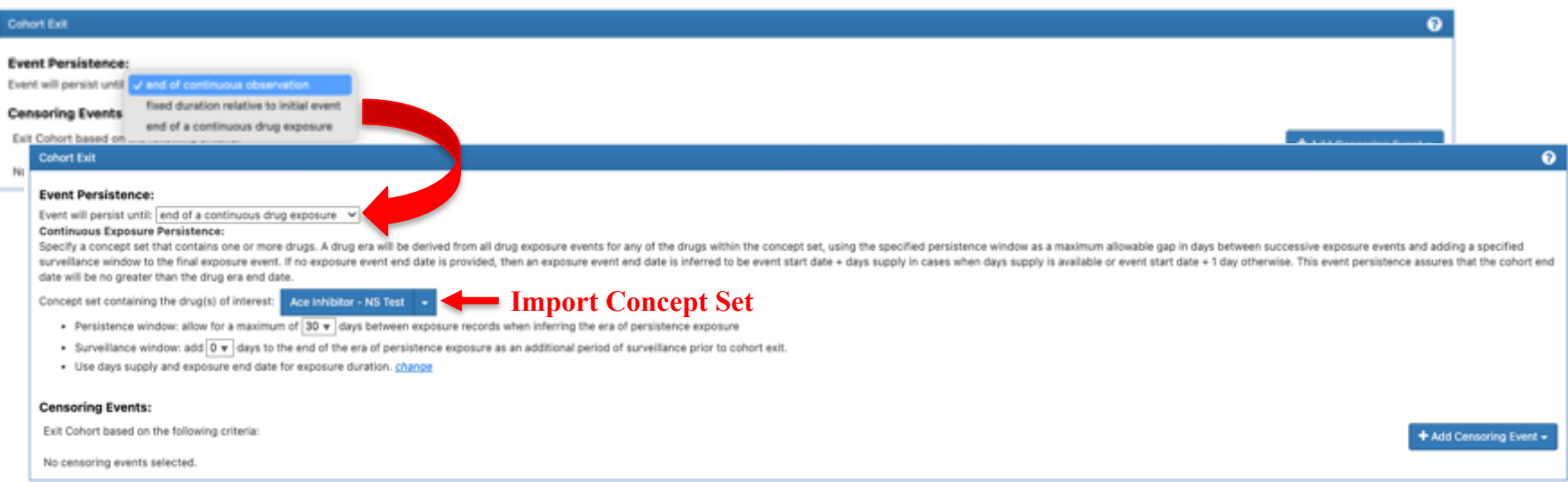

### **ATLAS – Cohort Definitions: Generate Cohort**

From **the Generation** tab*,* generate your cohort

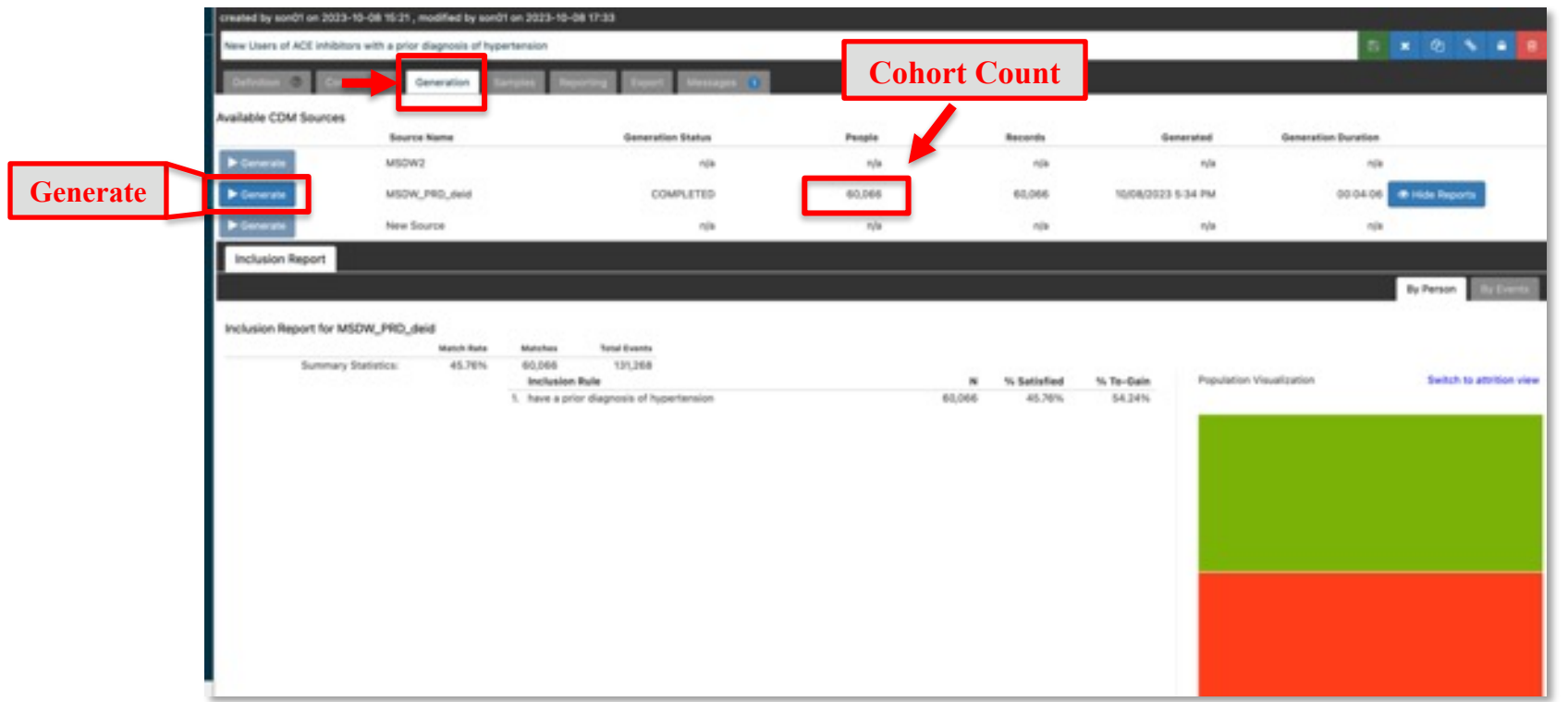

### **ATLAS – Cohort Definitions: Additional Features**

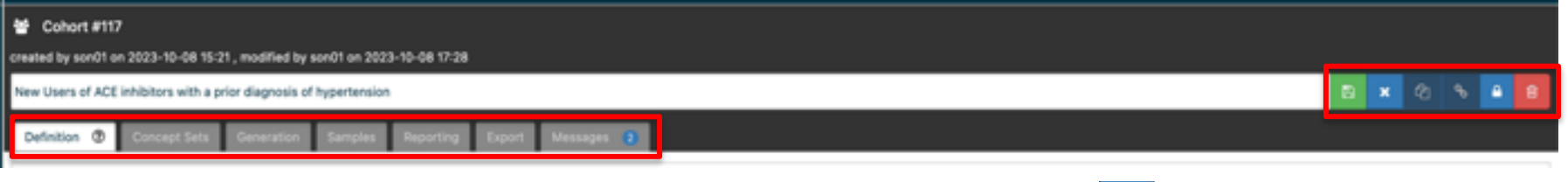

- **Concept Sets**  review concept sets within your definition
- **Export** review a full description of what the Cohort Definition represents
- **Messages** review warnings or memos regarding potential errors or incomplete aspects of the defined search criteria

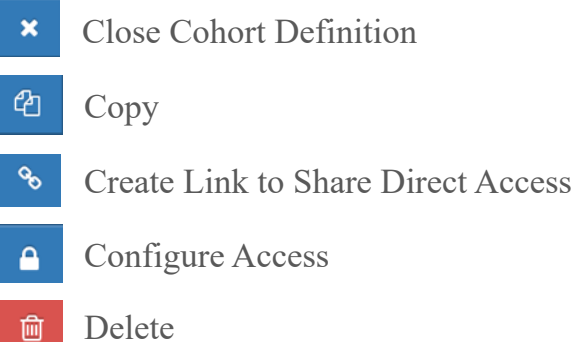

### **ATLAS – Patient List Extraction**

• If you are interested in extracting the patient list, you can put in a JIRA ticket with the following details:

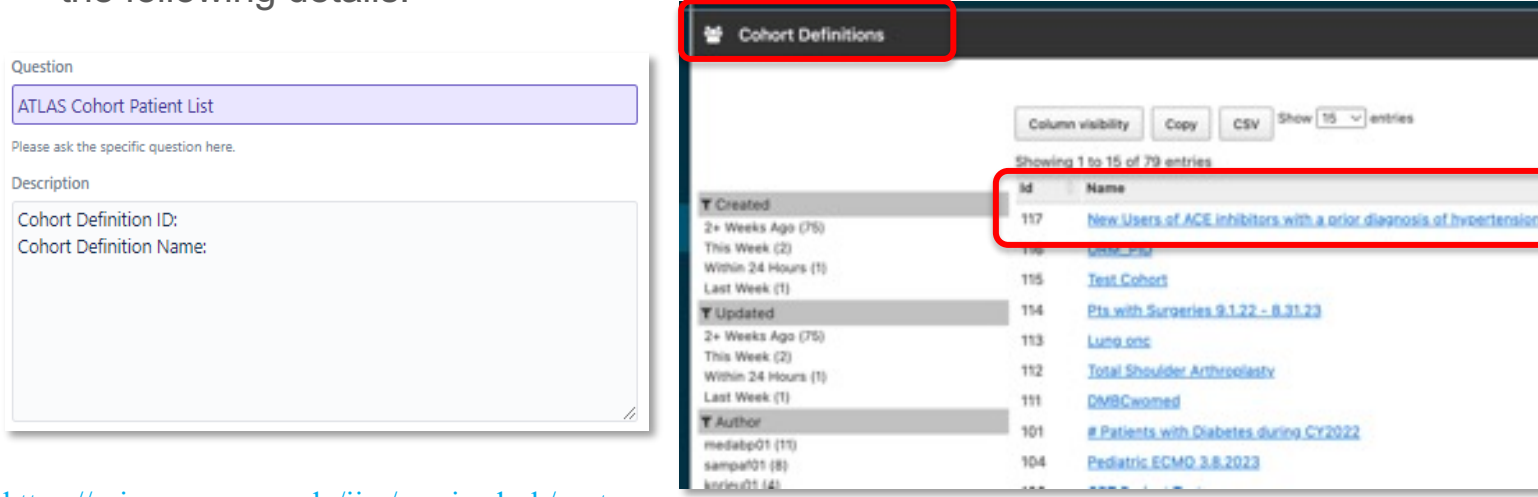

https://scicomp.mssm.edu/jira/servicedesk/custo mer/portal/4/create/100

# **MSDW Custom Data Request**

## **When You Need Custom Data**

- ▶ Complex question that cannot be answered with one of the self-service query
- ▶ Need additional data that is not included in a de-identified data set
- ▶ Need PHI data for your analysis

https://scicomp.mssm.edu/jira/servicedesk/customer/portal/4

### **How to Open an MSDW Request Ticket**

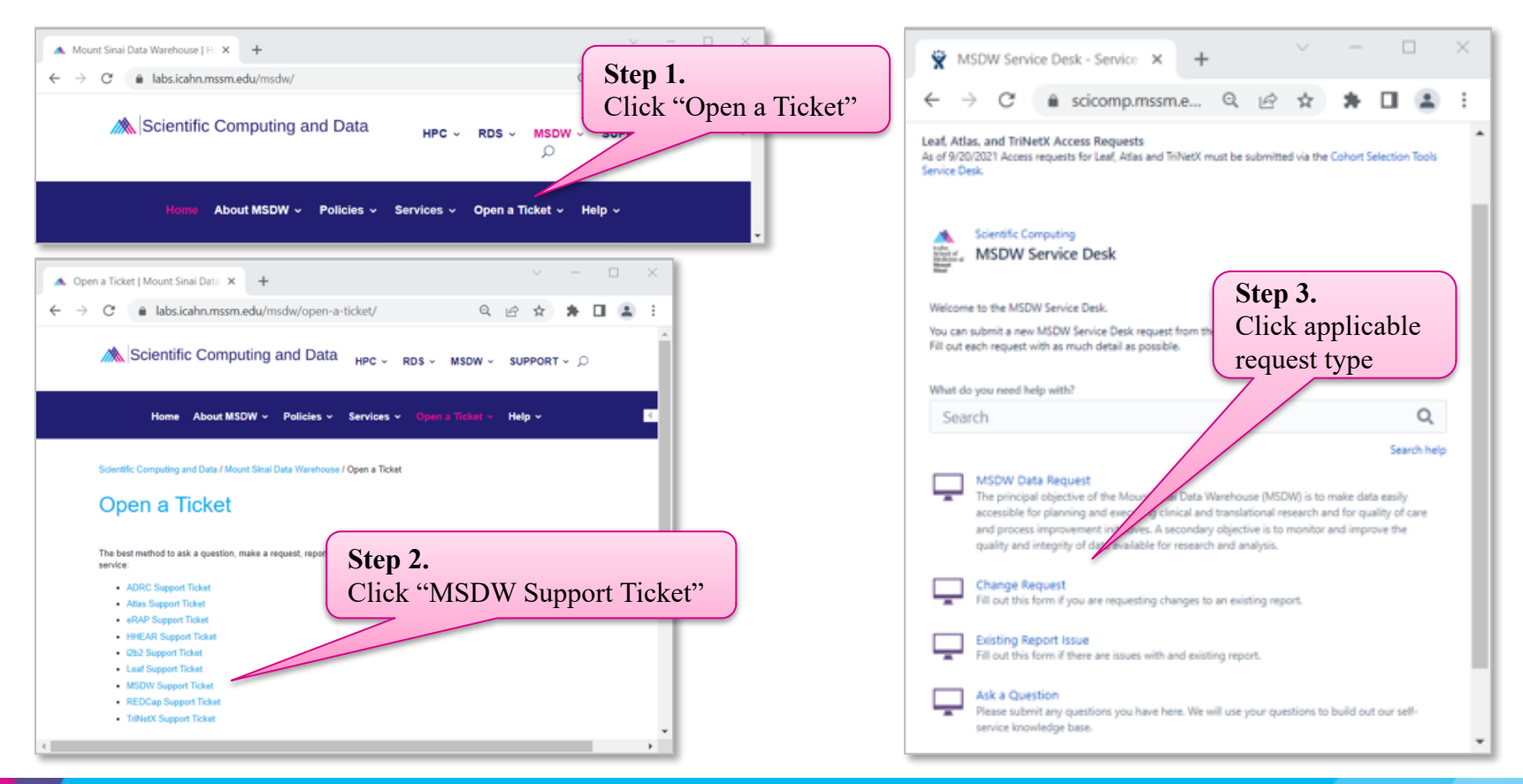

### **Workflow Once Data Request Submitted**

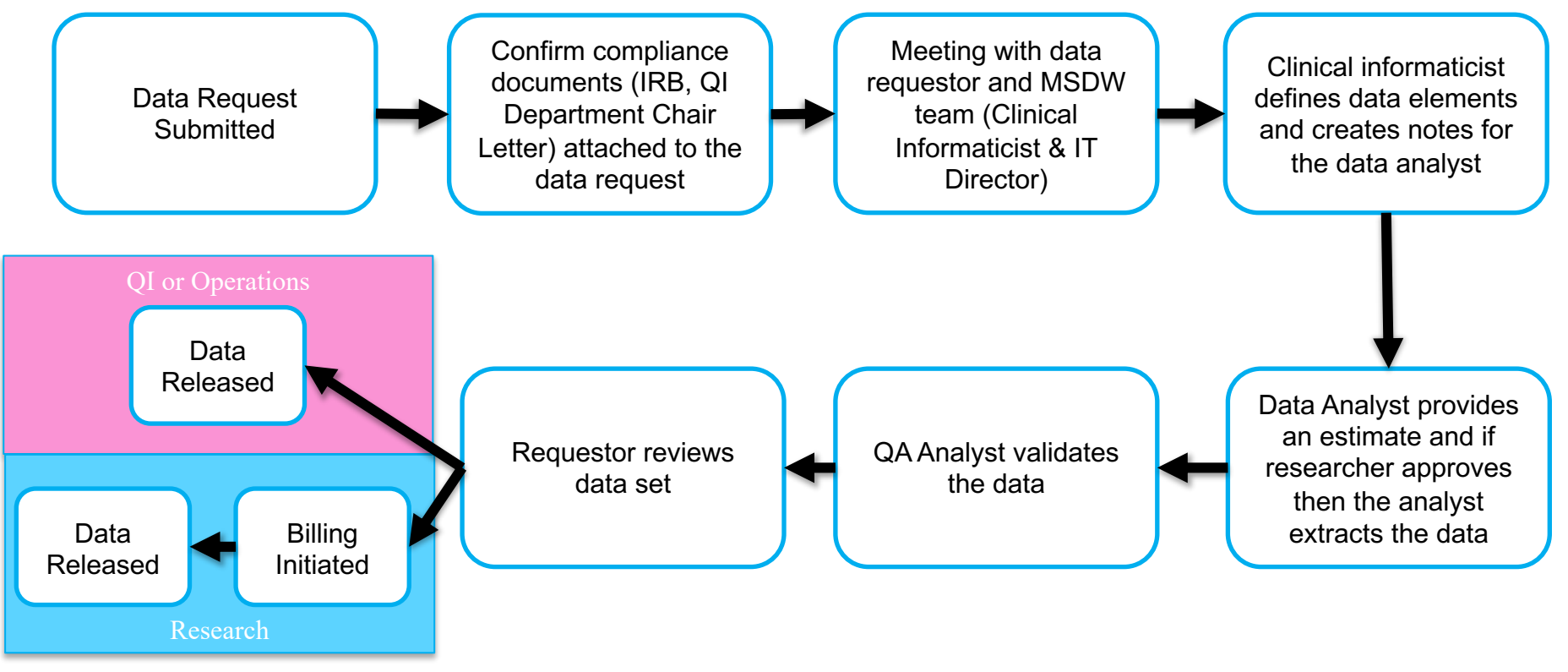

JIRA ticketing system used to monitor the status of data requests

# **Acknowledgements**

### **Encourage MSDW Users to Acknowledge CTSA**

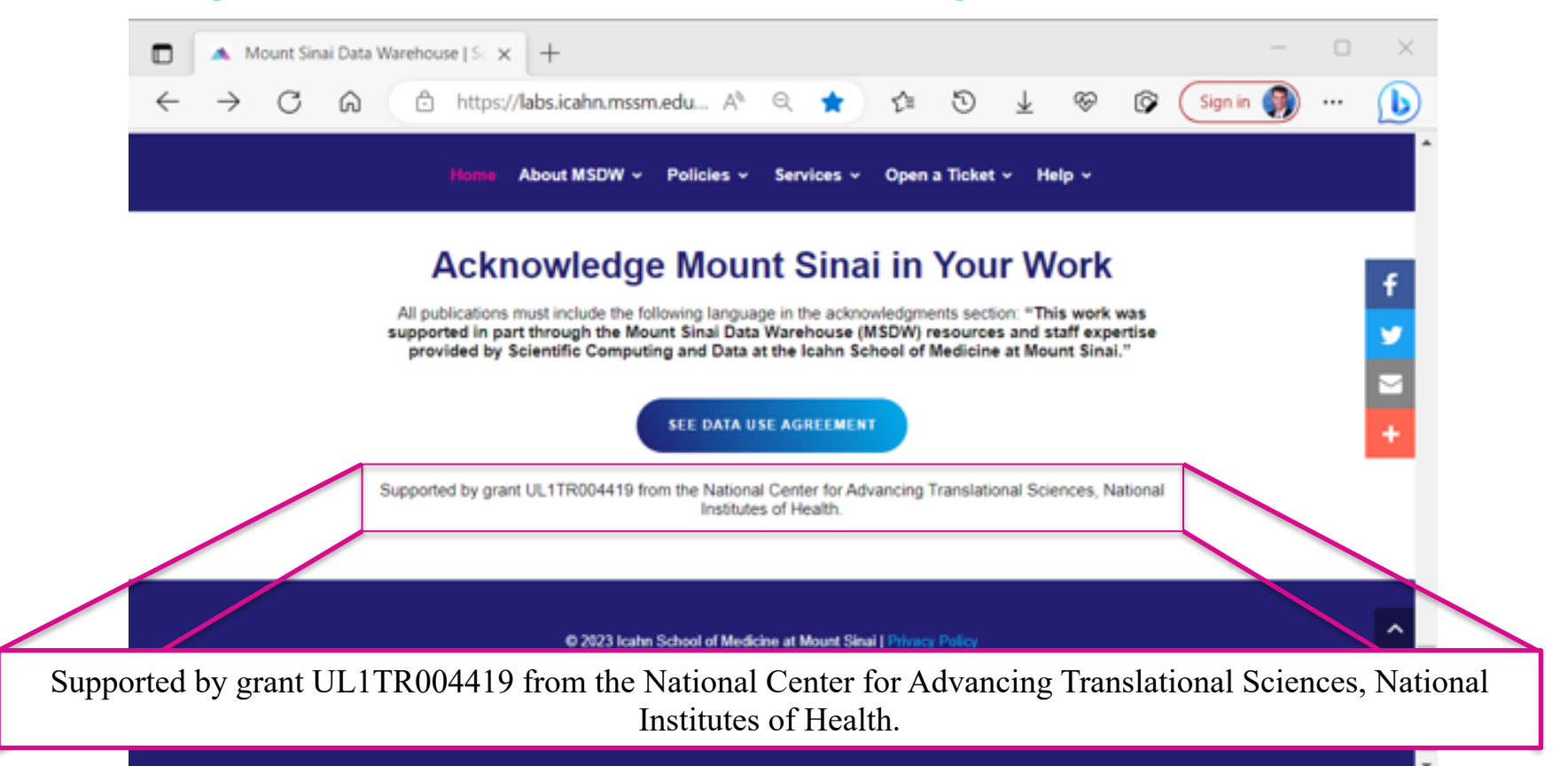

### **Acknowledge CTSA**

- ▶ HPC team now requiring current & new Minerva users to agree annually to acknowledge Mount Sinai's CTSA grant
	- Users failing to agree risk having their access revoked
- $\triangleright$  REDCap team will put this policy into place
- ▶ MSDW team could enact the same policy
	- Direct database access users
	- Customers receiving custom data sets

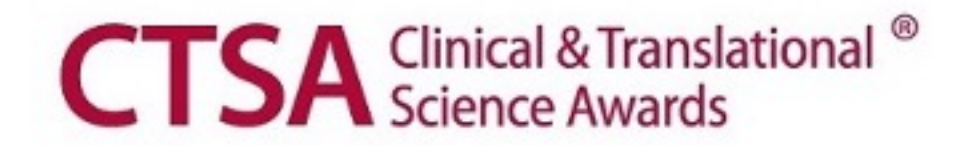

## **Your Publications**

### **Report publications to Scientific Computing and Data:**

All publications that resulted from Scientific Computing and Data resour services, including Leaf and ATLAS, should be reported annually**.**

**To report your publications, submit them here:**  https://redcap.mountsinai.org/redcap/surveys/?s=HPEMDCYLNTXF3E3E

For 20 or more publications, email Maria at marajulia.castro@mssm.edu

Learn more about MSDW and Clinical Query tools from the links below: https://labs.icahn.mssm.edu/msdw/ https://labs.icahn.mssm.edu/msdw/services/

https://labs.icahn.mssm.edu/msdw/data-sources/

"Walk-in" Digital Concierge service hosted by the MSDW - Every Wednesday from 3:30 PM to 4:30 PM

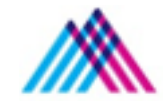

Icahn School of Medicine at Mount Sina

### **Thank you!**

Thank you for your time! We hope you enjoyed this presentation.

Please take a minute to complete a short survey to provide your feedbac help improve our services:

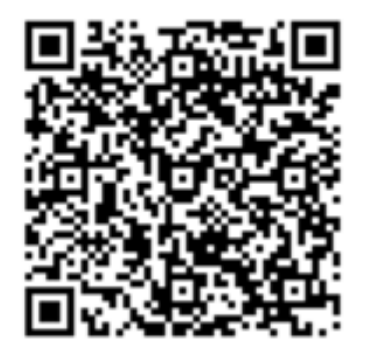

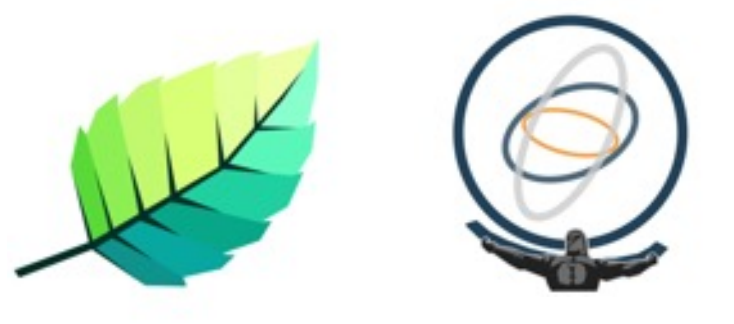

https://redcap.mountsinai.org/redcap/surveys/?s=HNDLJ7ARHLCHTELT